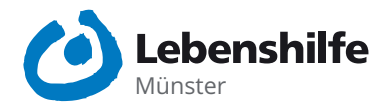

### **WhatsApp für Android — leicht gemacht!**

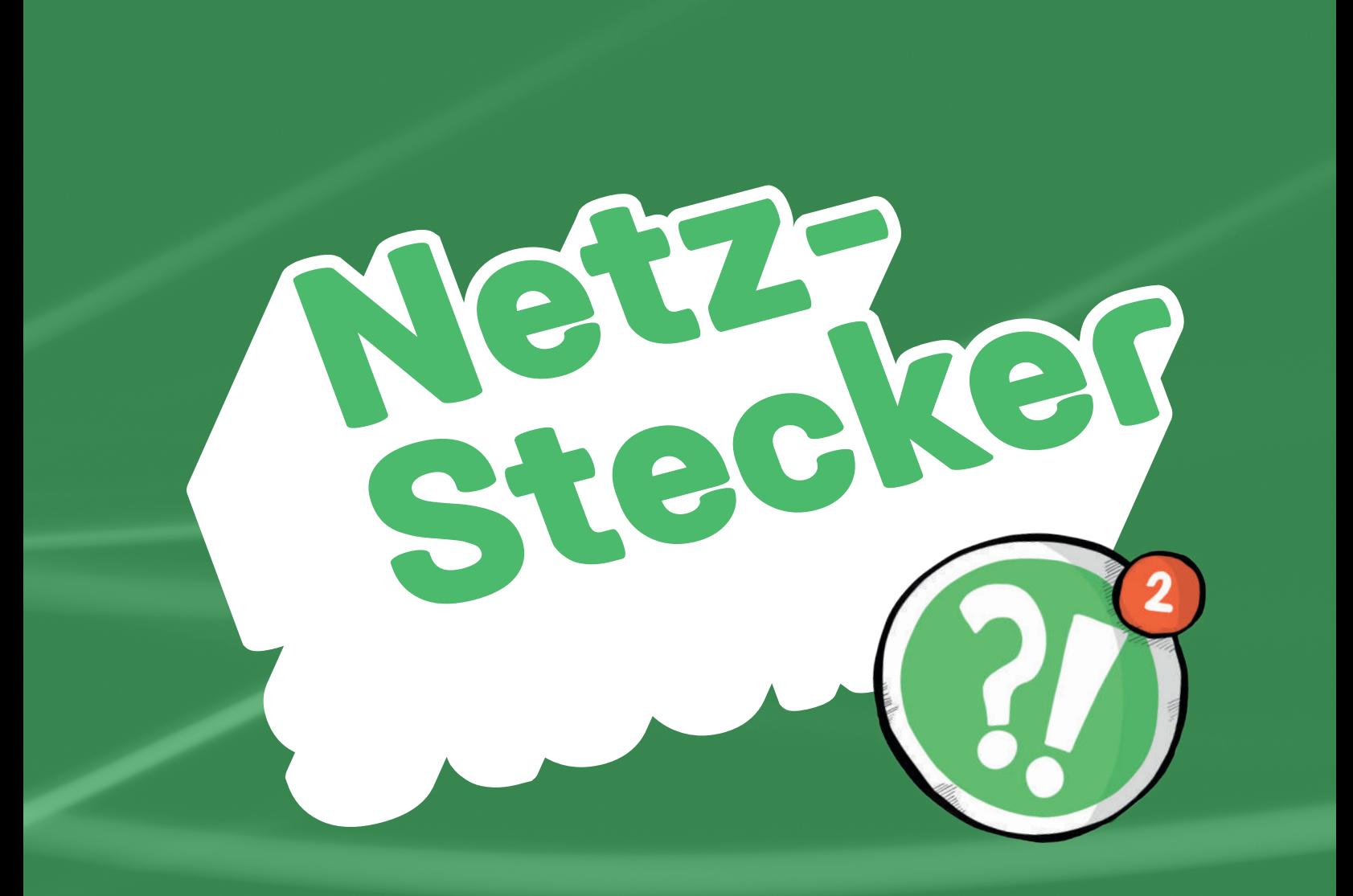

**Ein Ratgeber in Leichter Sprache**

### Vorwort

#### Hallo liebe Leser,

dies hier ist das erste NetzStecker-Heft. NetzStecker ist ein Projekt von der Lebenshilfe Münster. Das Thema von diesem Heft ist WhatsApp.

Wir möchten, dass mehr Menschen WhatsApp gut benutzen können.

Wir schreiben über Sachen, die Spaß machen. Wie zum Beispiel: Freunden Nachrichten schicken, oder lustige Fotos senden. Wir schreiben auch über Sachen, die ernst sind. Zum Beispiel: Wie man WhatsApp sicher benutzt. Oder wie man andere Leute blockieren kann. Wir hoffen, dass viele Menschen dieses Heft gerne lesen.

Johannes Benedix und David Krützkamp

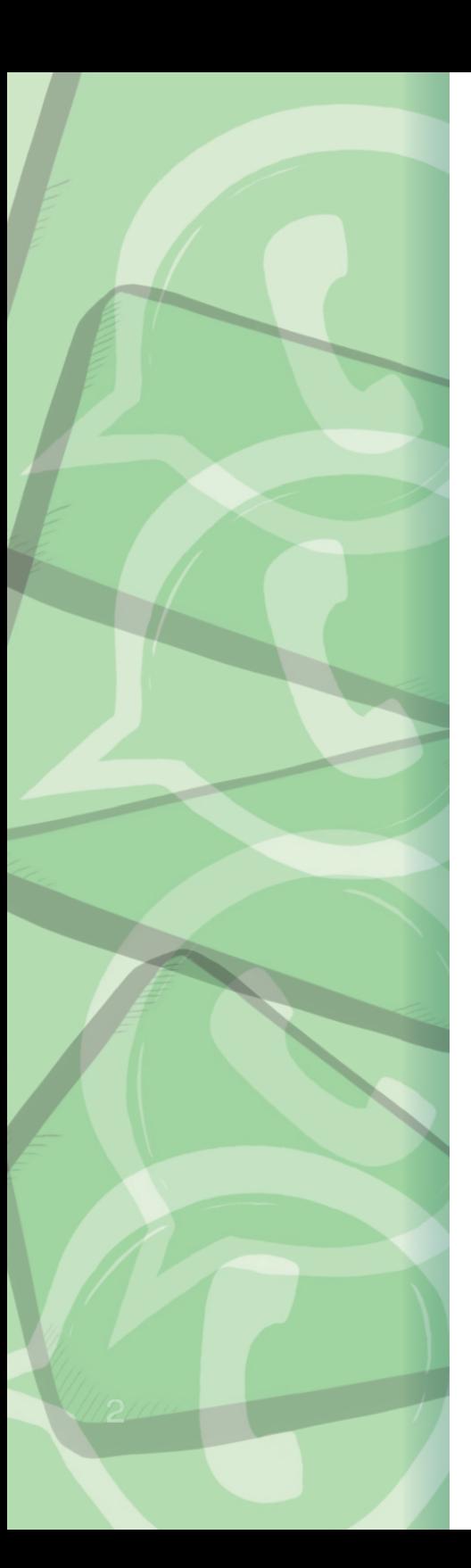

# Inhalt

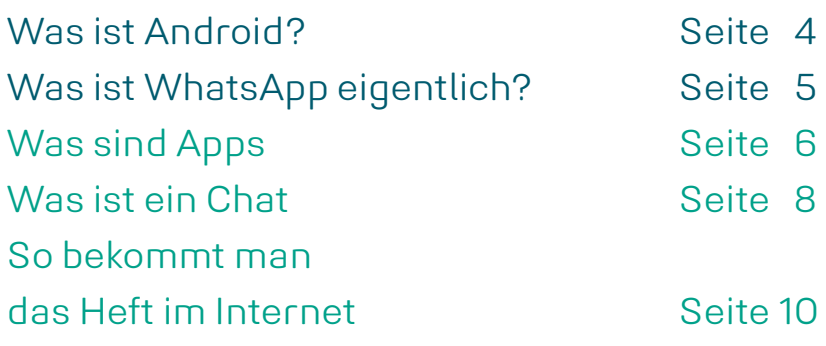

 Wie bekomme ich WhatsApp? Seite 12 Bei WhatsApp anmelden Seite 14 Die Telefon-Nummer bestätigen Seite 18 WhatsApp in Zahlen Seite 26 Das Profil erstellen Seite 22

 WhatsApp benutzen Seite 27 So sieht WhatsApp aus Seite 28 Der Chat Seite 30 Der Gruppen-Chat Seite 32

<span id="page-4-0"></span>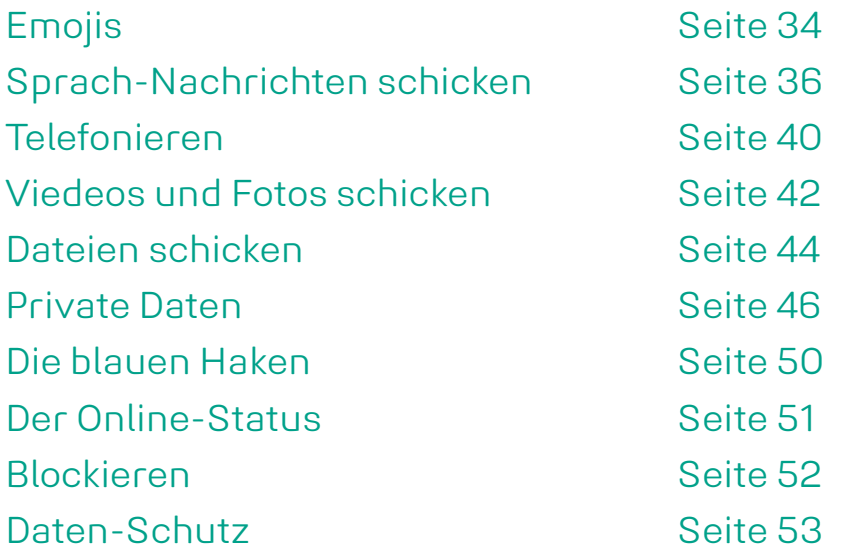

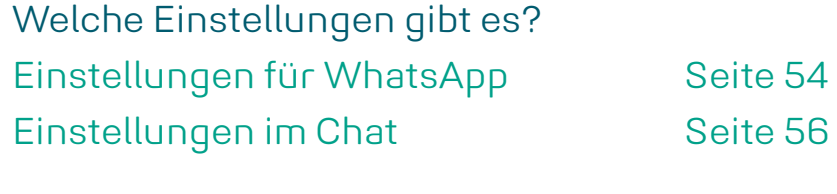

Wer hat das Heft gemacht? Seite 58

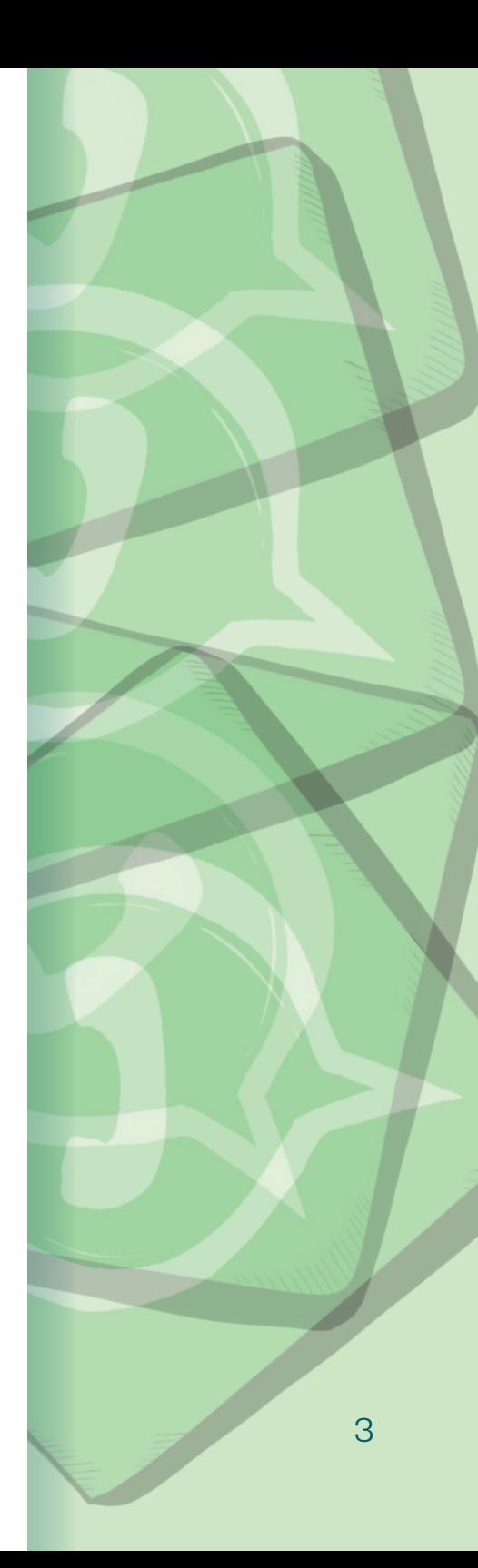

# **Android**  [en-dreut]

Android ist ein Betriebs-System. Man spricht das: **en-dreut.** 

Ein Betriebs-System ist die Verwaltung von dem Smart-Phone. Dort sind alle Apps installiert. Ein Betriebs-System hat viele Funktionen.

Es gibt verschiedene Betriebs- Systeme: Android ist das Betriebs-System, das am meisten benutzt wird. Zum Beispiel von Samsung. Oder von Sony und Nokia. Und von vielen anderen Firmen.

Dieses Heft ist für Smart-Phones mit Android.

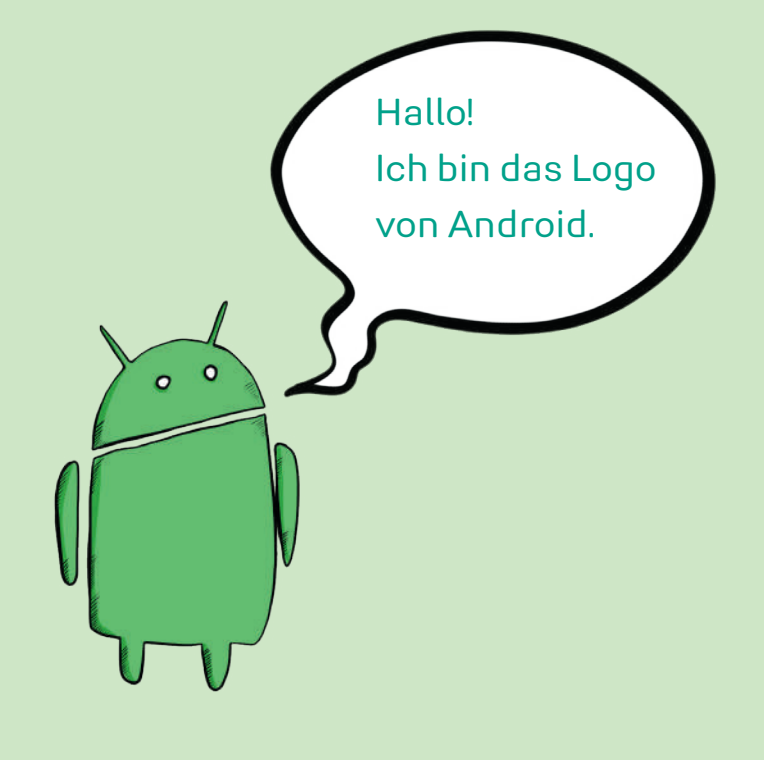

# Was ist WhatsApp eigentlich? WhatsApp Einleitung

<span id="page-7-0"></span>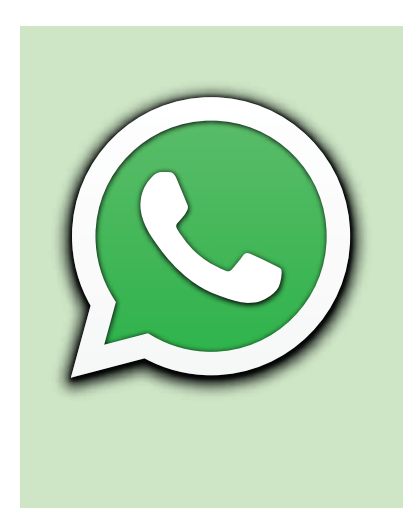

#### WhatsApp

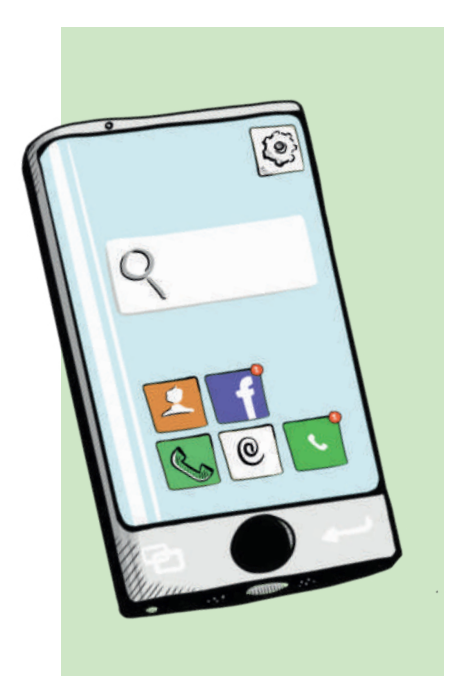

Was ist WhatsApp? WhatsApp ist eine App. App ist die Abkürzung für: application. Man spricht das: **Äppli-käischon.** Das ist Englisch und heißt Anwendung. App spricht man: **Äpp.** Man kann Apps auf dem Computer oder auf dem Smart-Phone benutzen.

Was ist ein Smart-Phone? Smart-Phone ist auch ein englisches Wort. Smart spricht man: **smat.** Das bedeutet: schlau, oder klug. Phone spricht man: **fon.** Das heißt Telefon. Ein Smart-Phone ist also ein schlaues Telefon. Damit meint man: Das Telefon kann mehr als ein Tasten-Handy. Zum Beispiel etwas im Internet suchen, oder Apps benutzen.

# **App** [*äpp*] Anwendung

Es gibt viele verschiedene Apps: Manche Apps sind Spiele. Mit manchen Apps kann man arbeiten. Oder man kann Nachrichten schreiben. Zum Beispiel mit WhatsApp.

WhatsApp ist auch ein englisches Wort. Man spricht das: **Wots-Äpp.**  Man kann die App auf dem Smart-Phone installieren.

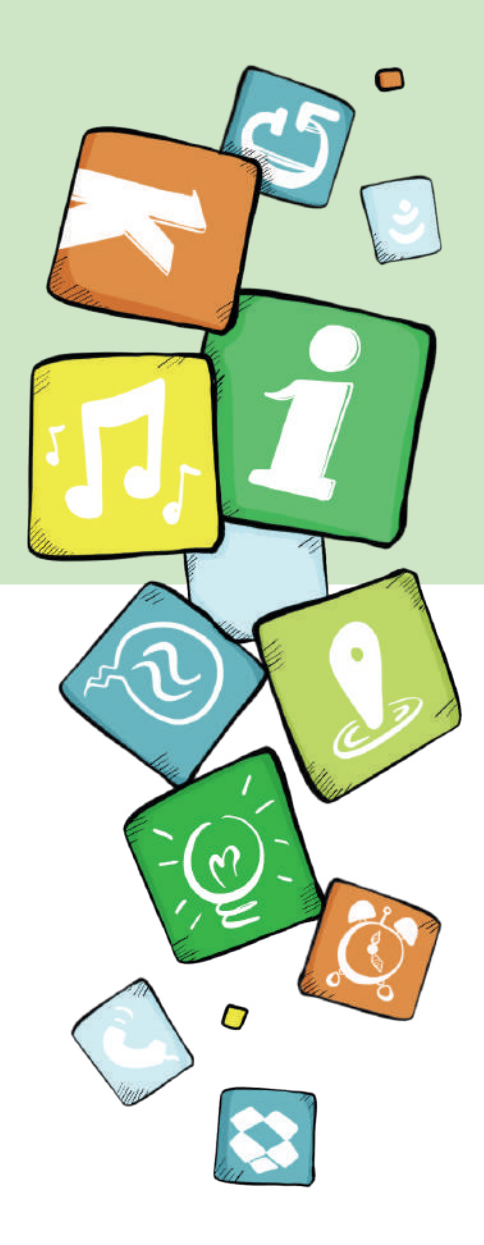

<span id="page-9-0"></span>Mit WhatsApp kann man Nachrichten schreiben. Oder Sprach-Nachrichten verschicken. Die Nachrichten schickt man an andere Menschen. Oder man bekommt Nachrichten von anderen Menschen. Das nennt man Chat.

Chat ist Englisch und heißt: Unterhaltung. Man spricht Chat so aus: **Schett.** 

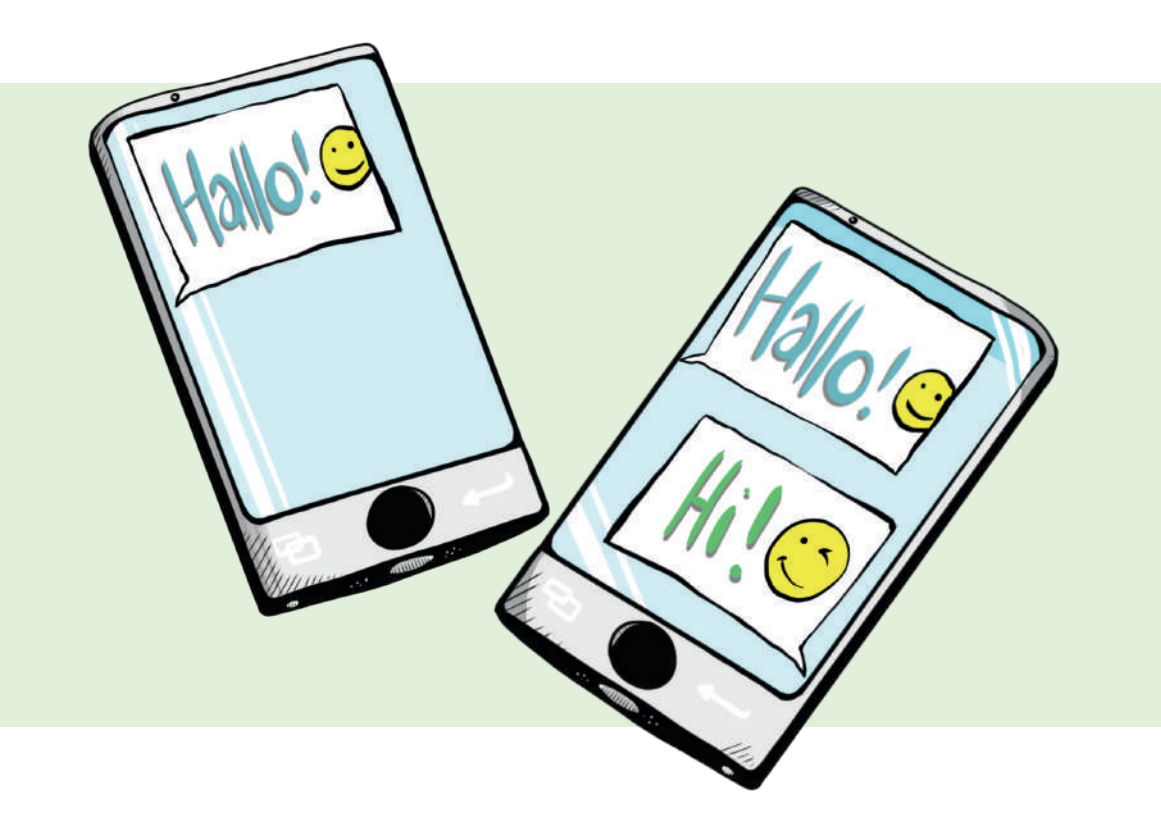

# **Chat** [*schett*] Unterhaltung

Oft schreibt man nur einer Person. Oder man schreibt in einem Gruppen-Chat. Zum Beispiel mit der Schul-Klasse oder mit den Freunden. Dann schreibt man mit mehreren Personen. Alle Personen in der Gruppe können die Nachrichten in dieser Gruppe sehen.

Man kann auch Bilder und Videos senden. Und man kann Bilder und Videos bekommen.

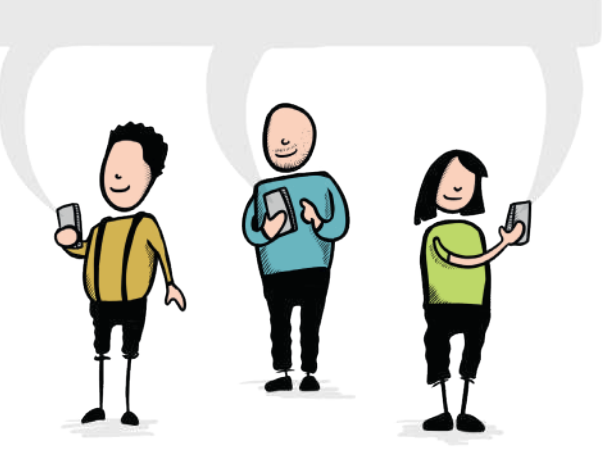

<span id="page-11-0"></span>

Apps werden manchmal verändert. Zum Beispiel, wenn es neue Funktionen gibt. Das nennt man Update. Man spricht das: **Ap-däit.** Update ist Englisch und bedeutet: **Aktualisierung**.

Manchmal ändert sich dann das Aussehen von der App. Die Änderungen sind oft nur ganz klein. Zum Beispiel:

- o Ein Bild ist woanders.
- o Ein Text steht woanders.
- o Ein Bild sieht anders aus.
- o Eine Farbe ist anders.

In diesem Heft sind auch Bilder. Manche Bilder zeigen, wie WhatsApp aussieht. Zum Beispiel, um etwas zu erklären. Oder um zu zeigen, wo man eine Funktion findet.

Die App auf dem Smart-Phone kann anders aussehen als die Bilder im Heft. Zum Beispiel nach einem Update.

meni<br>AUSWAHL weniger **FFHLER** 

mehr

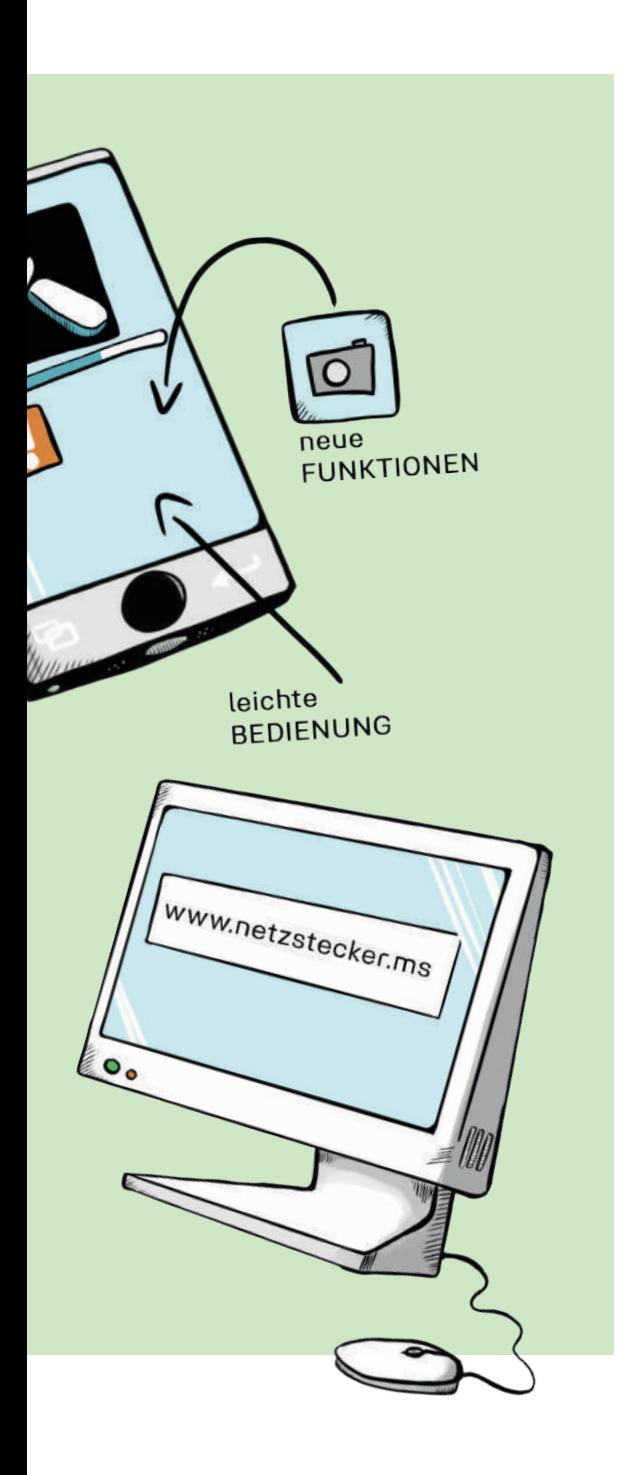

Das Heft gibt es auch im Internet. Das Heft im Internet bekommt auch manchmal Updates. Zum Beispiel: Wenn WhatsApp eine neue Funktion hat. Oder wenn WhatsApp anders aussieht.

Das Heft gibt es auf dieser Internet-Seite: www.netzstecker.ms Man kann das Heft runter-laden. Man kann es auf dem Smart-Phone anschauen. Oder auf dem Computer. Man kann das Heft auch ausdrucken.

Wie bekommt man WhatsApp? Wenn man eine neue App auf dem Smart-Phone benutzen möchte: Man muss die App aus dem Internet runter-laden. Das macht man im App-Store. Store ist Englisch und heißt: Einkaufs-Laden. Man spricht Store: **Sstor.** 

Ein Store ist also ein Laden für Apps. Hier gibt es Apps, die Geld kosten, aber auch Apps, die umsonst sind. Den Store kann man mit dem Smart-Phone benutzen. Dazu tippt man auf das passende Zeichen. Dann ist man im Store.

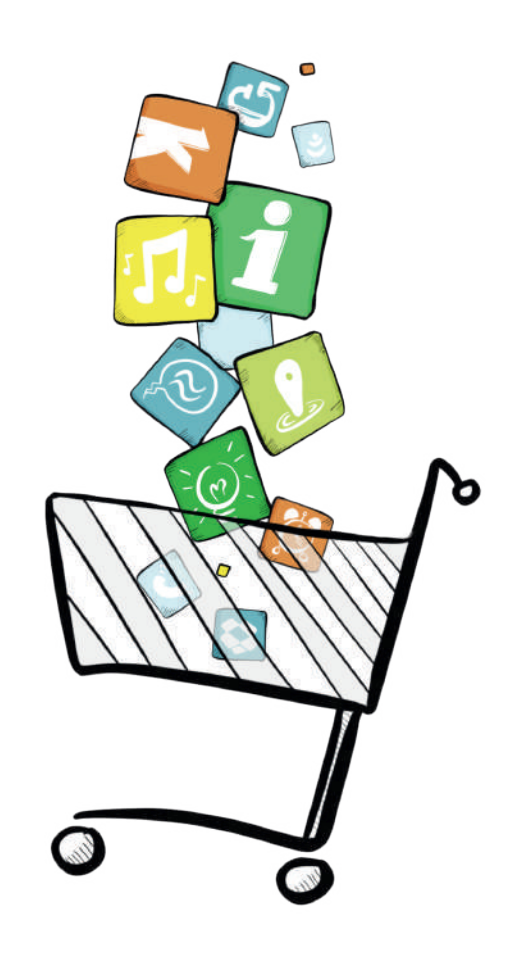

Das ist das Symbol vom Play-Store

Wenn man ein Smart-Phone mit Android benutzt: Der Store heißt: Play-Store. Das bedeutet Spiel-Laden. Man spricht das: **Pläi-Sstor.** 

Im Store kann man WhatsApp suchen. Das geht so: Man tippt in das Feld "Google Play". Das Feld ist oben auf dem Bildschirm.

Jetzt kann man das Wort **WhatsApp** eintippen. Dann drückt man auf das Lupe-Zeichen. Das Zeichen ist unten rechts auf dem Bildschirm. Jetzt wird WhatsApp gesucht.

Oder man kann das Wort einsprechen. Dazu drückt man auf das Mikrofon-Zeichen. Dann sagt man "WhatsApp", also: **Wots-Äpp**. Wenn man etwas einspricht: Manchmal versteht das Smart-Phone das Wort falsch.

Dann muss man es noch einmal versuchen.

Jetzt wird WhatsApp im App-Store gesucht.

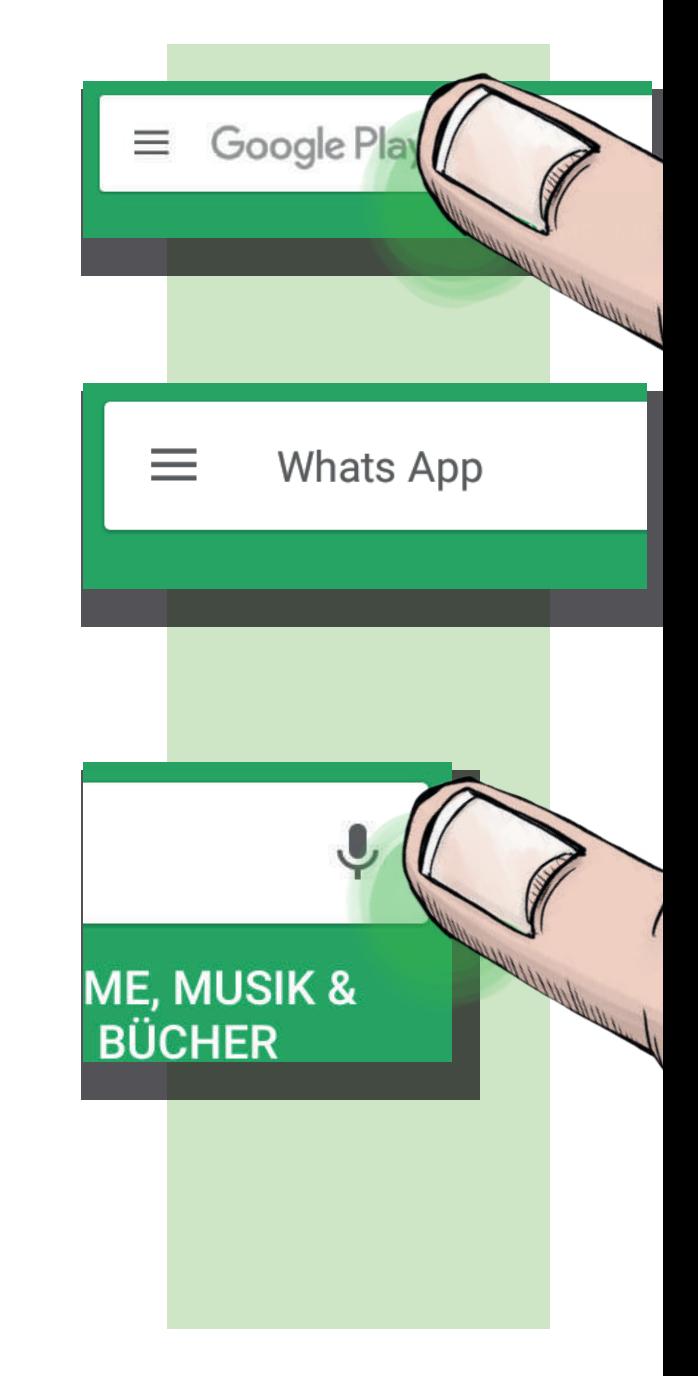

13

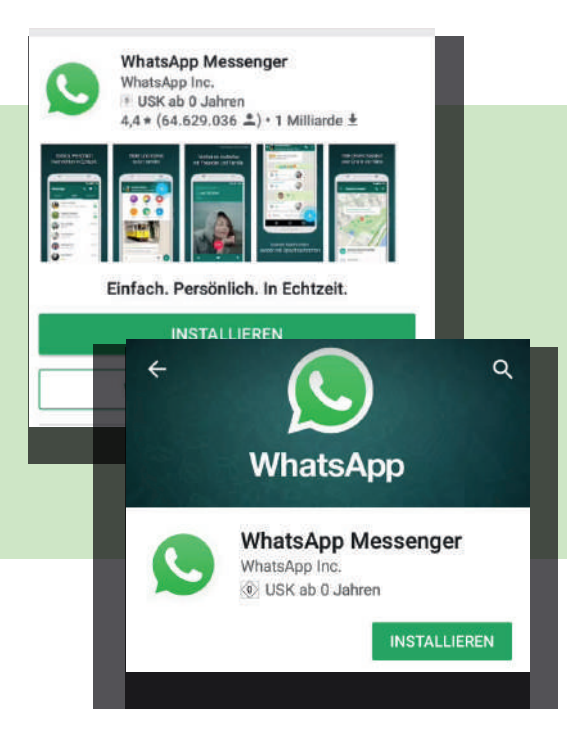

Dann erscheint ein neuer Bildschirm. Auf dem Bildschirm sieht man zum Beispiel: Das Bild von WhatsApp. Und ein paar Informationen zu WhatsApp. Hier muss man auf "installieren" tippen. Dann wird WhatsApp auf dem Smart-Phone installiert.

Wie meldet man sich bei WhatsApp an? Man muss sich zuerst bei WhatsApp anmelden. Die Anmeldung muss man nur einmal machen.

Das funktioniert so: Man öffnet WhatsApp. Dazu tippt man auf das WhatsApp-Zeichen.

Jetzt muss man noch den Nutzungs-Bedingungen zustimmen.

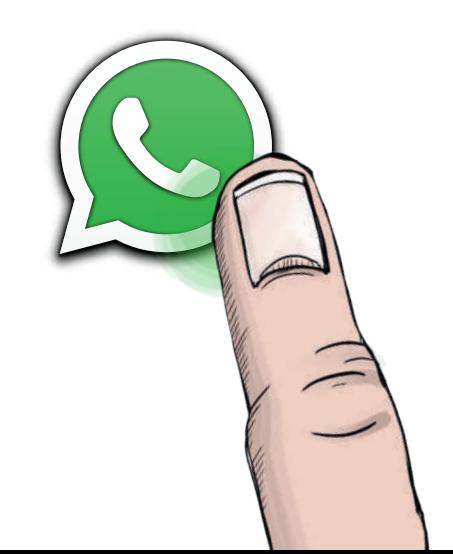

In den Nutzungs-Bedingungen steht, wie man WhatsApp benutzen darf. Und was man **nicht** machen darf. Zum Beispiel Menschen beleidigen, oder etwas Verbotenes tun. In den Nutzungs-Bedingungen steht auch: etwas über Daten-Schutz. Dazu gibt es auch einen Text im Heft. Der Text steht auf Seite 53.

Die Nutzungs-Bedingungen sollte man lesen.

#### Aber:

Die Nutzungs-Bedingungen sind sehr lang. Und die Nutzungs-Bedingungen gibt es nur in schwerer Sprache.

Wenn man die Bedingungen gelesen hat, kann man auf **"Zustimmen und Fortfahren"** drücken.

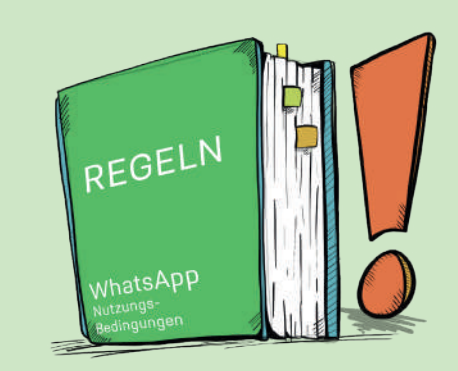

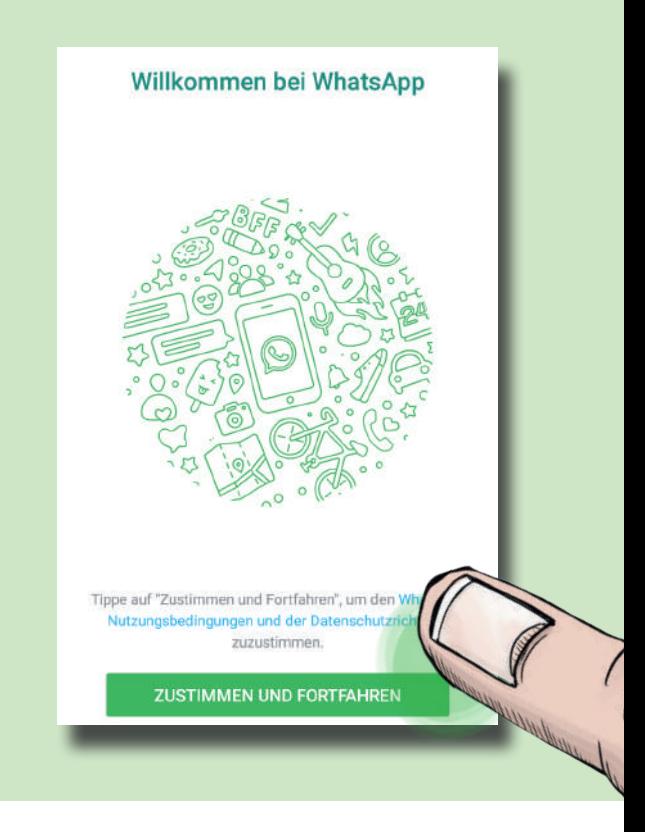

Jetzt wird man gefragt, ob man WhatsApp verschiedene Dinge "erlaubt".

#### Denn:

Viele Apps brauchen die Funktionen vom Smart-Phone. Zum Beispiel die Kamera, um Fotos zu machen. Oder das Mikrofon, um Sprach-Nachrichten aufzunehmen.

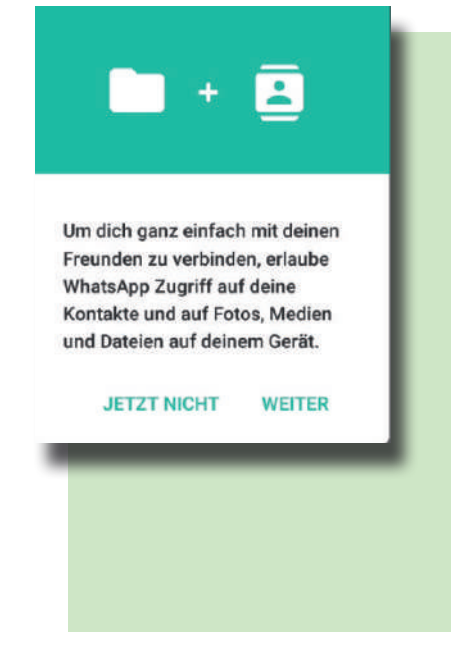

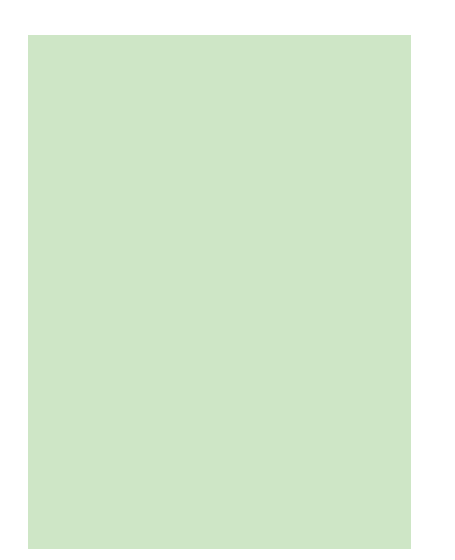

WhatsApp möchte viele Funktionen nutzen. Manche Menschen sagen: Das ist schlecht. Sie meinen: WhatsApp möchte zu viel wissen. Aber: Erst muss man einverstanden sein. Dann kann man **diese Funktionen** bei WhatsApp nutzen.

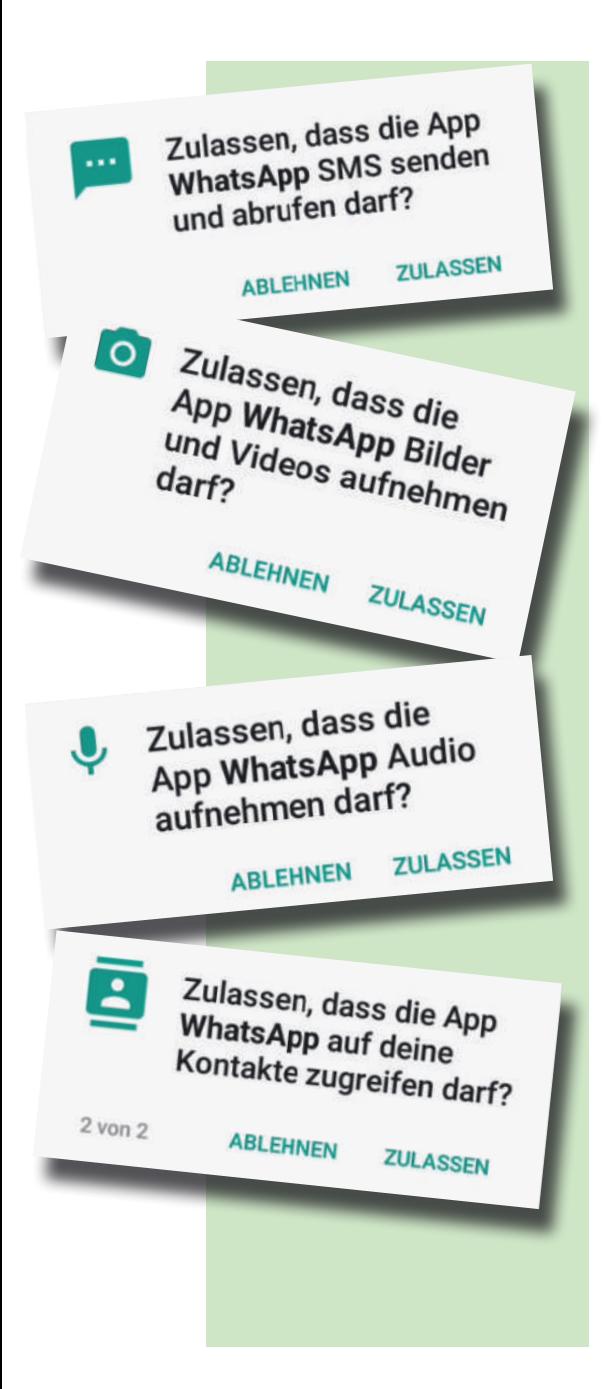

Dazu zeigt WhatsApp verschiedene Meldungen. Links sieht man Beispiele. Die Meldung kann auch anders aussehen. Die Meldung kommt immer, wenn man eine neue Funktion nutzen möchte.

Wenn man etwas erlauben will tippt man auf **"Zulassen".** Oder auf **"Weiter".** 

Wenn man etwas **nicht** möchte, tippt man auf **"Ablehnen"**.

#### **Man muss nicht alles erlauben.**

Aber wenn man etwas ablehnt, hat WhatsApp weniger Funktionen.

#### Zum Beispiel:

Wenn man die Kamera-Funktion ablehnt, kann man keine Fotos mit WhatsApp verschicken. Man kann dann auch keine Videos verschicken.

#### Verifiziere deine Nummer

WhatsApp sendet eine SMS, um deine Telefonnummer zu verifizieren. Gib deine Ländervorwahl und deine Telefonnummer ein:

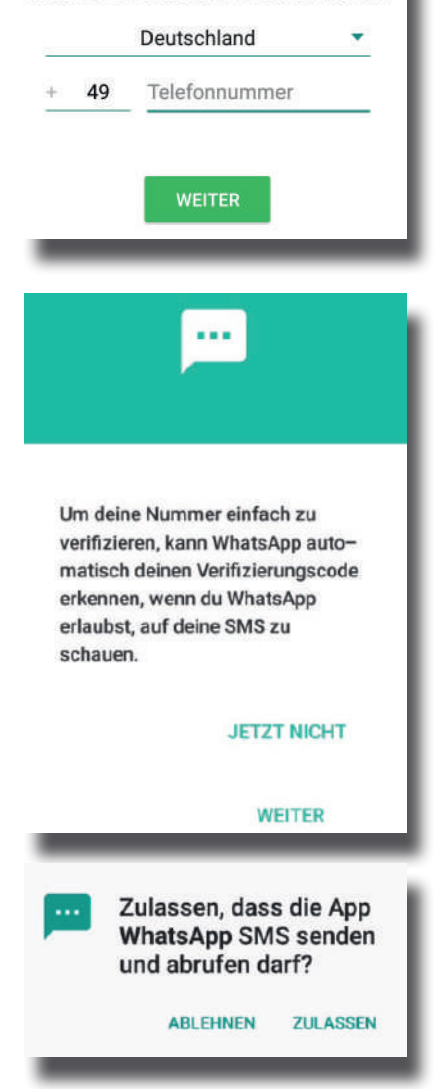

Die Telefonnummer bestätigen:

WhatsApp funktioniert mit der Handy-Nummer. Man muss seine Handy-Nummer eingeben. Dann tippt man auf "**Weiter**" Danach bekommt man eine SMS-Nachricht. In der SMS ist eine Zahl. In der SMS ist auch ein blauer Text.

WhatsApp fragt dann, ob die App SMS lesen darf.

Dann erkennt die App die SMS automatisch. Man kann erlauben: Die App darf die SMS-Funktion benutze n. Dafür tippt man auf "**Weiter".** Und dann wieder auf **"Zulassen"**.

Wenn man das **nicht** möchte, kann man auf "**Jetzt nicht**" tippen. Dann muss man die Zahl selber eingeben.

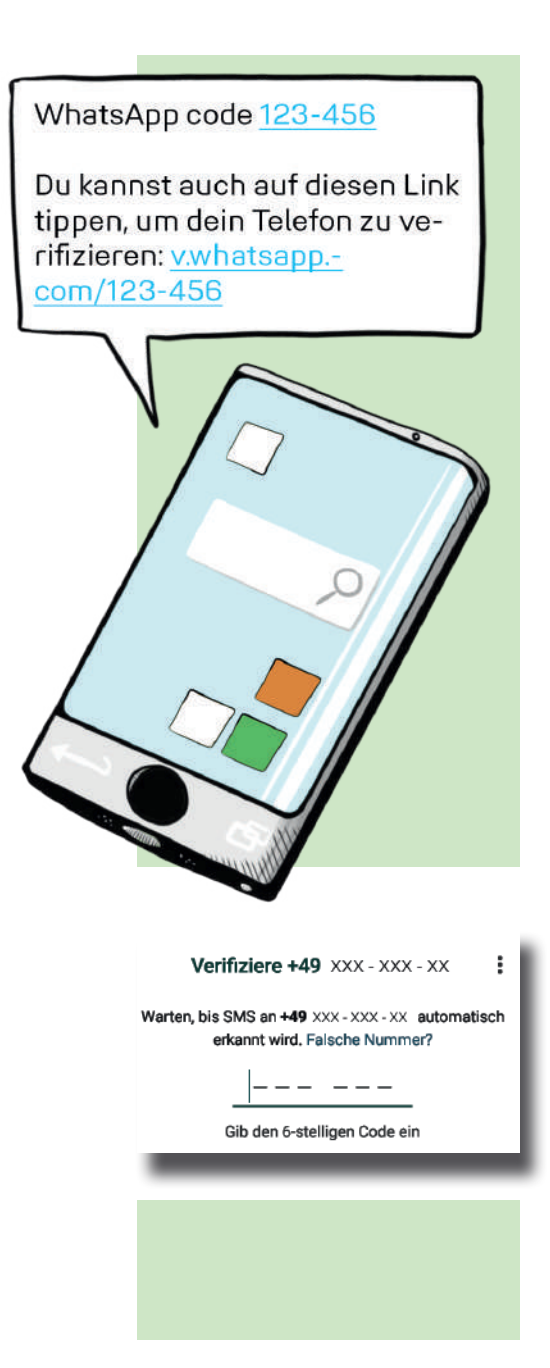

Wenn die SMS da ist: Wenn man einverstanden ist, dass WhatsApp die SMS-Funktion nutzt, wird die SMS vom Smart-Phone erkannt. Das funktioniert automatisch. So wird die Handy-Nummer mit WhatsApp verbunden.

#### ODER

Man kann die Zahl aus der SMS in WhatsApp eingeben. Danach drückt man auf "**Fertig**".

#### ODER

Man kann auf den blauen Text tippen. Der blaue Text ist ein Link. Link ist ein englisches Wort, man spricht das: **link**. Link heißt Verbindung.

Dann ist die Handy-Nummer mit WhatsApp verbunden.

# WhatsApp kostet nichts.

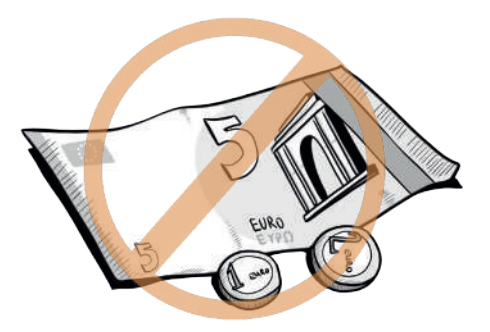

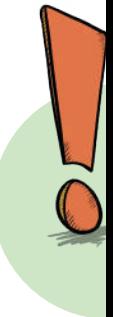

### Aber:

Man braucht eine Internet-Verbindung.

Und eine Telefon-Nummer.

Es gibt die App für alle Smart-Phones.

Man kann über WLAN mit dem Internet verbunden sein. WLAN spricht man: **weh-lan.** Zum Beispiel, wenn man zu Hause ist und eine WLAN-Verbindung hat.

Man kann auch mobil das Internet nutzen. Zum Beispiel mit dem Smart-Phone. Mobil bedeutet: **unterwegs**. Eine Mobil-Verbindung verbraucht Daten. Zum Beispiel, wenn man WhatsApp benutzt.

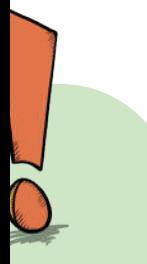

Man braucht ein Daten-Volumen, oder ein Daten-Paket. Das heißt: man bezahlt einen festen Betrag. Zum Beispiel mit einem Vertrag, oder man zahlt mit dem Guthaben, wenn man ein Paket bucht. Dann kann man unterwegs Daten nutzen. Sonst können Daten viel Geld kosten. Wichtig:

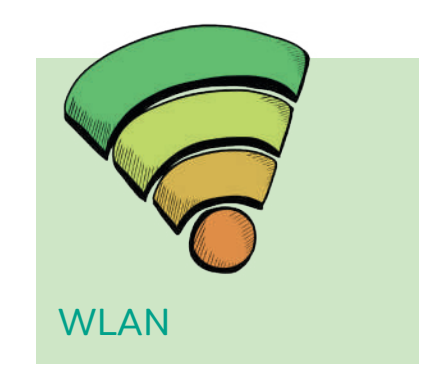

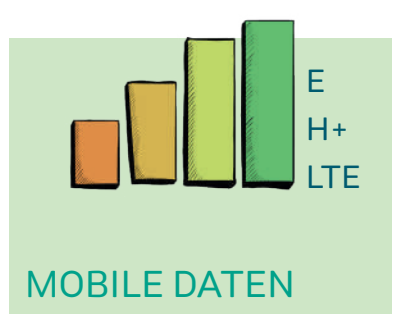

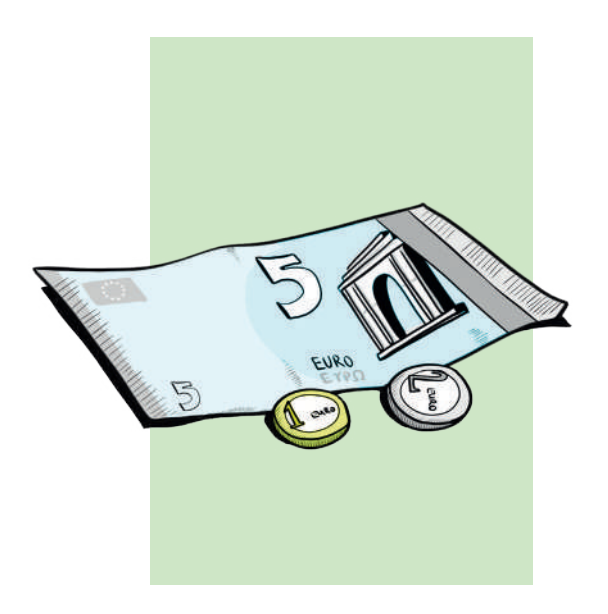

# Das Profil

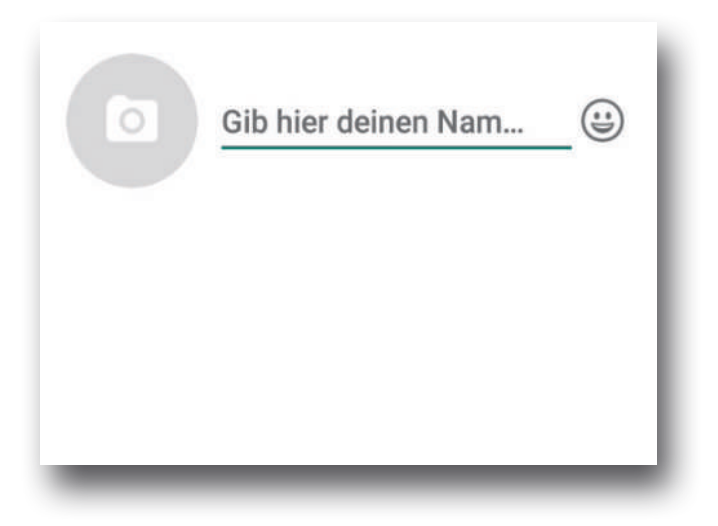

Profil-Name: Jetzt soll man einen Namen eingeben. Man kann zum Beispiel den eigenen Namen, oder den Spitz-Namen wählen. Man kann auch einen erfundenen Namen eingeben.

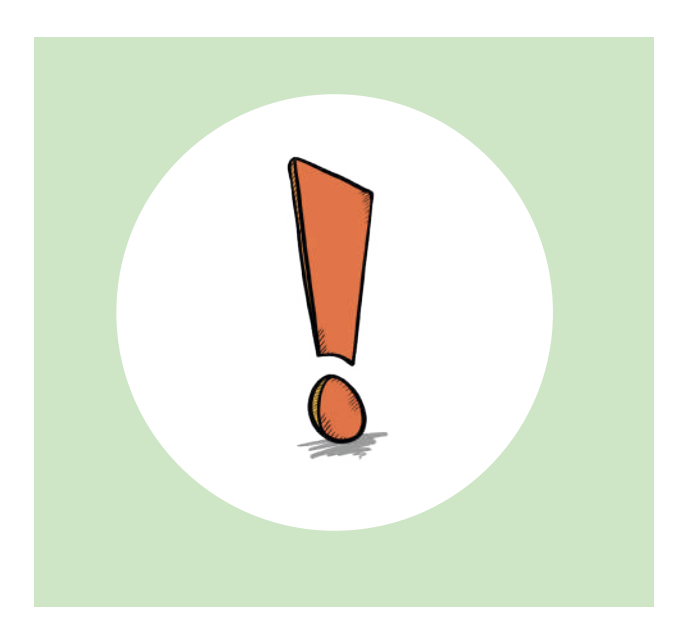

Wichtig: Andere Menschen können den Namen sehen. Zum Beispiel in Gruppen. Man kann auch später den Namen ändern. Zum Beispiel, wenn einem der Profil-Name nicht mehr gefällt.

#### Profil-Bild:

Man kann auch ein Bild hoch-laden. Das nennt man Profil-Bild. Andere Menschen können das Bild dann sehen. Dazu tippt man auf das Foto-Zeichen.

Dann sucht man ein Bild aus der Galerie aus. In der Galerie kann man Fotos auswählen. Zum Beispiel Fotos, die man selber mit dem Smart-Phone gemacht hat. Oder man macht ein neues Bild mit der Kamera.

#### Wichtig:

Man kann ein Bild von sich selbst nehmen. Man kann auch ein anderes Bild nehmen, zum Beispiel ein Haustier. Oder eine Landschaft. Am besten macht man das Bild selbst. Sonst muss man um Erlaubnis fragen. Zum Beispiel bei dem Fotografen, oder bei der Person auf dem Foto.

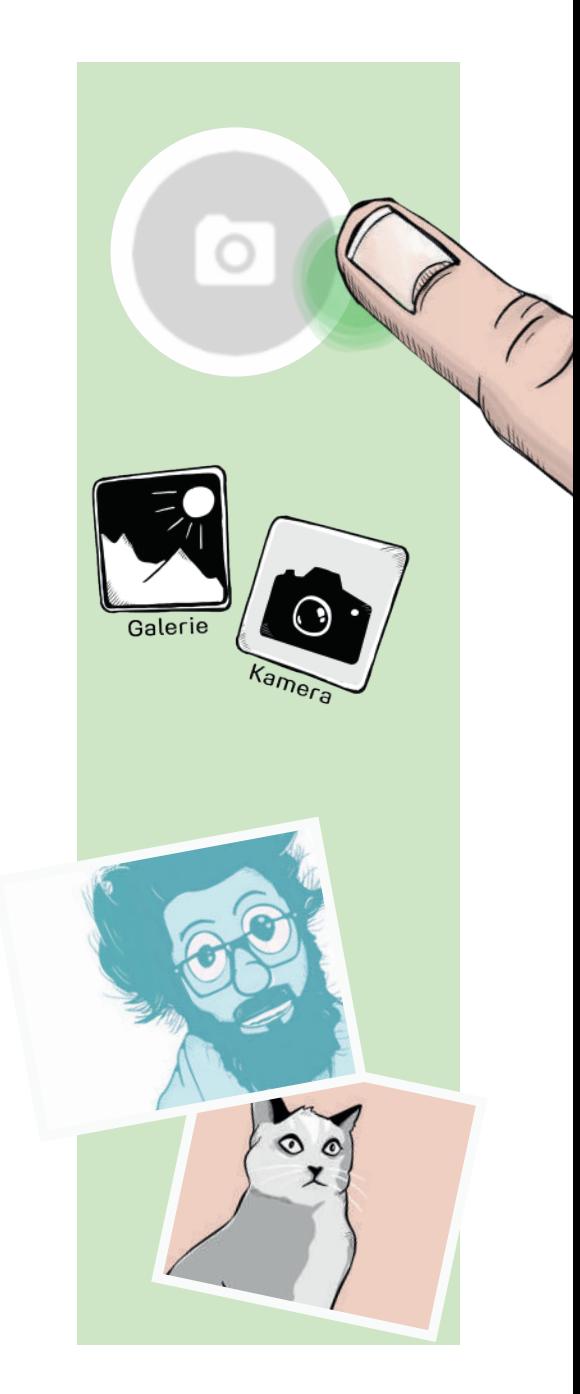

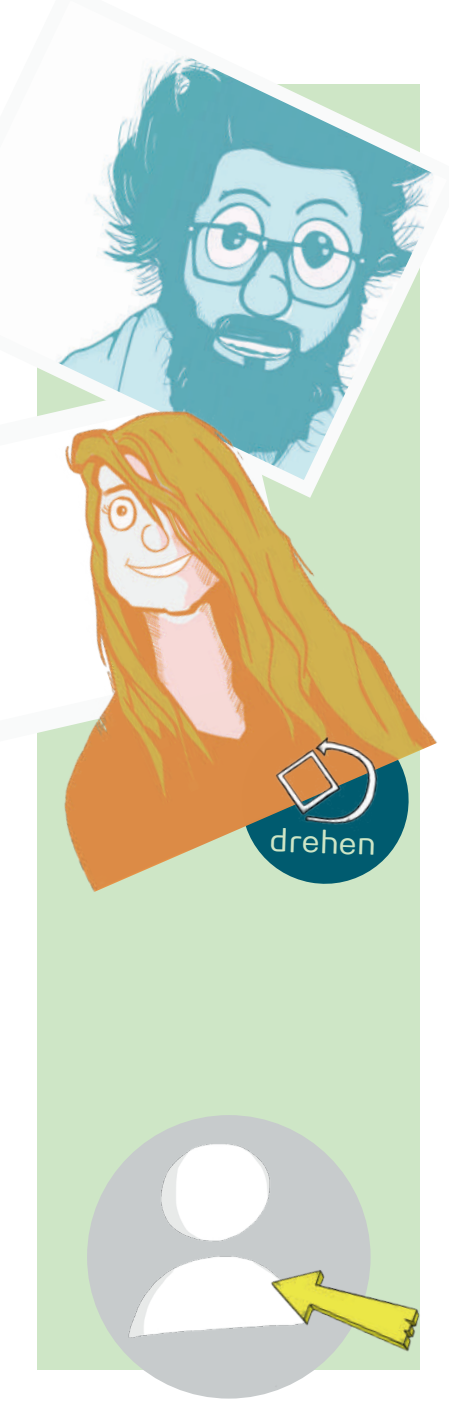

Das Bild kann man jetzt noch bearbeiten. Man kann mit dem weißen Rahmen einen Teil von dem Foto auswählen. Zum Beispiel: wenn mehrere Personen auf dem Bild sind. Den Rahmen kann man mit einem Finger auf dem Bildschirm groß und klein ziehen. Man kann das Bild auch drehen. Dafür tippt man auf das Drehen-Zeichen unten. Alles im weißen Rahmen wird später als Profil-Bild angezeigt.

drehen Wenn man auf "Fertig" drückt: Das Bild wird gespeichert.

> Wenn man auf "Abbrechen" drückt: Das Bild wird nicht gespeichert.

Man kann auch entscheiden: Ich möchte kein Bild hoch-laden. Dann sehen andere Menschen nur ein Zeichen. Das Zeichen sieht aus wie das Bild links.

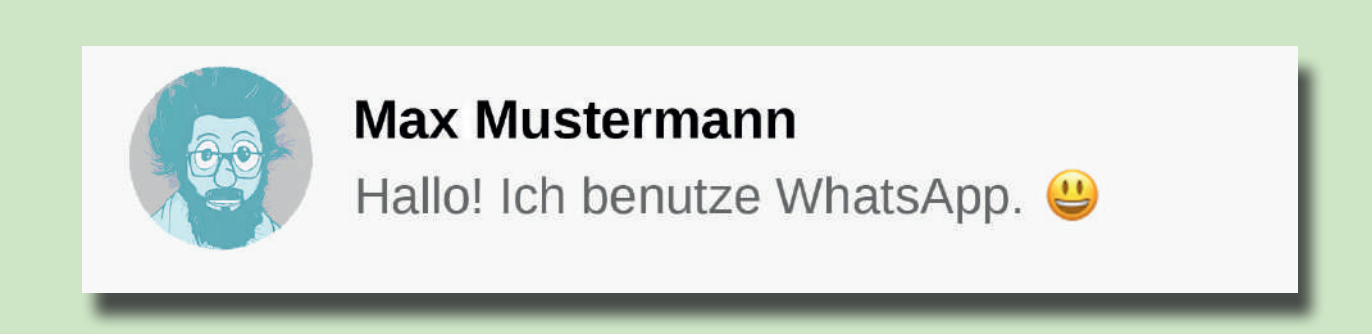

# Jetzt ist das Profil fertig.

# **Schon gewusst?**

WhatsApp in Zahlen

 $1.300.000.000$ 

### Auf der Welt nutzen **1,3 Milliarden Menschen**  WhatsApp. Das sind so viele Menschen,

 $\theta$ 

 $000.000$ 

wie alle Menschen in Europa, den USA und Russland zusammen. Jeden Tag werden **55 Milliarden** 

> Jeden Tag werden **4,5 Milliarden Fotos** mit WhatsApp verschickt.

Wenn man so viele Foto s auf-einander legt, kann man zwei Türme bi s zum Mond bauen.

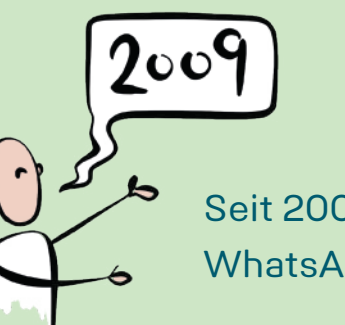

Seit 2009 gibt es WhatsApp.

 $201$ 

Im Jahr 2014 hat **Facebook**  WhatsApp gekauft.

Nachrichten mit WhatsApp verschickt.

Wenn man das ausschreibt sind das: **55.000.000.000.** 

WhatsApp gibt es in über **180 Ländern**. Und auf mehr als **60 Sprachen**.

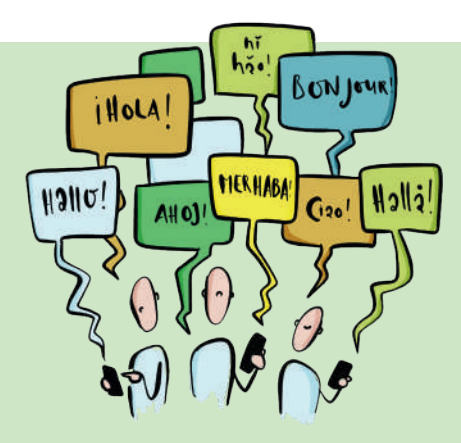

# Was kann ich jetzt machen? WhatsApp benutzen

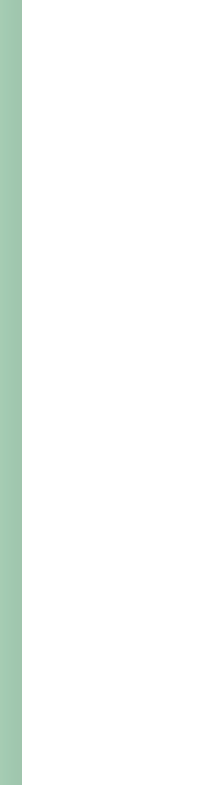

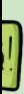

### So sieht WhatsApp aus: Wenn man WhatsApp zum ersten Mal startet:

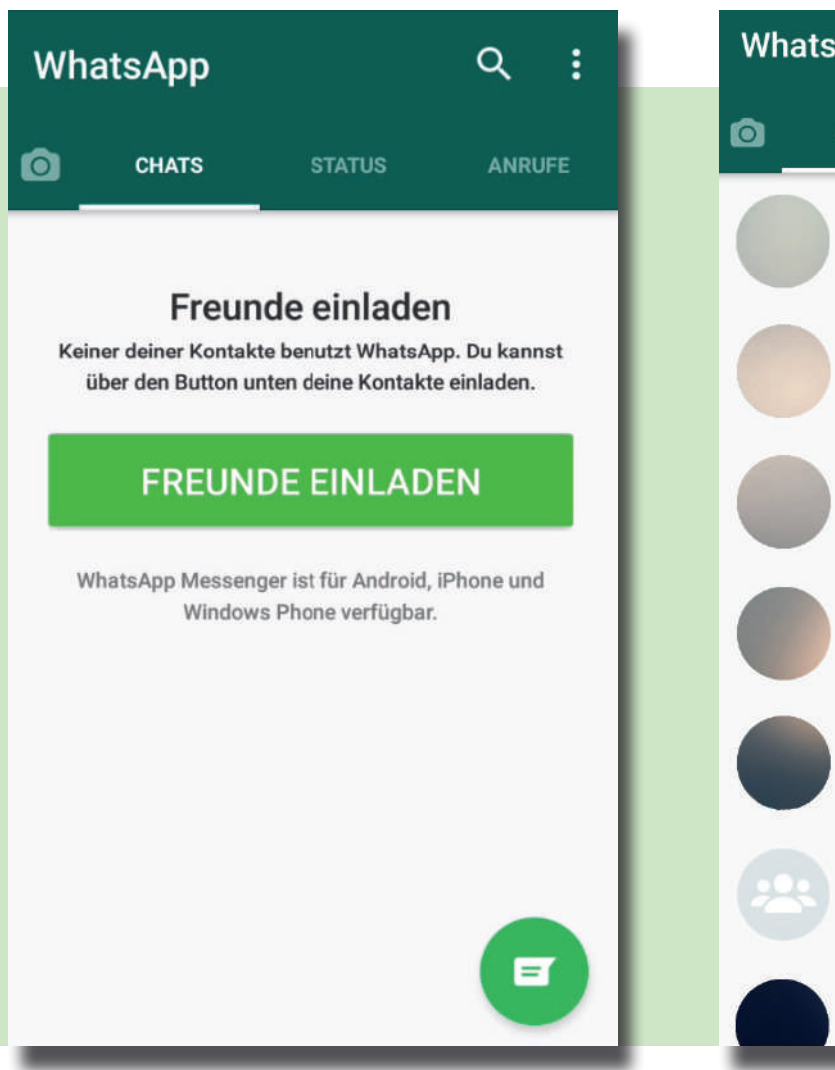

### Oder so: Wenn man schon mit anderen Menschen geschrieben hat:

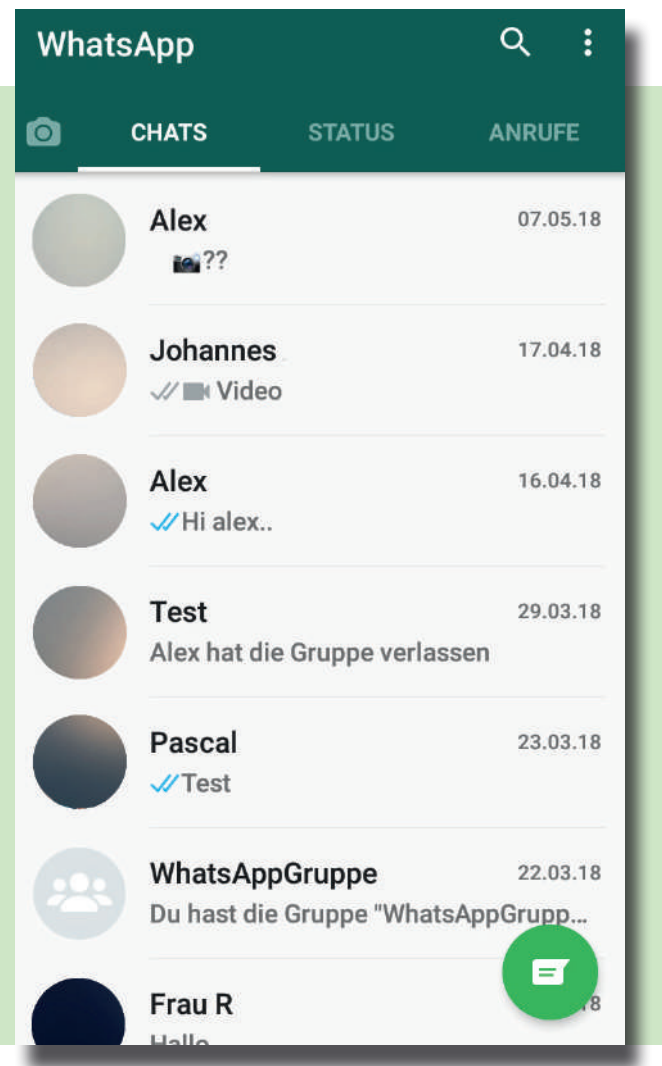

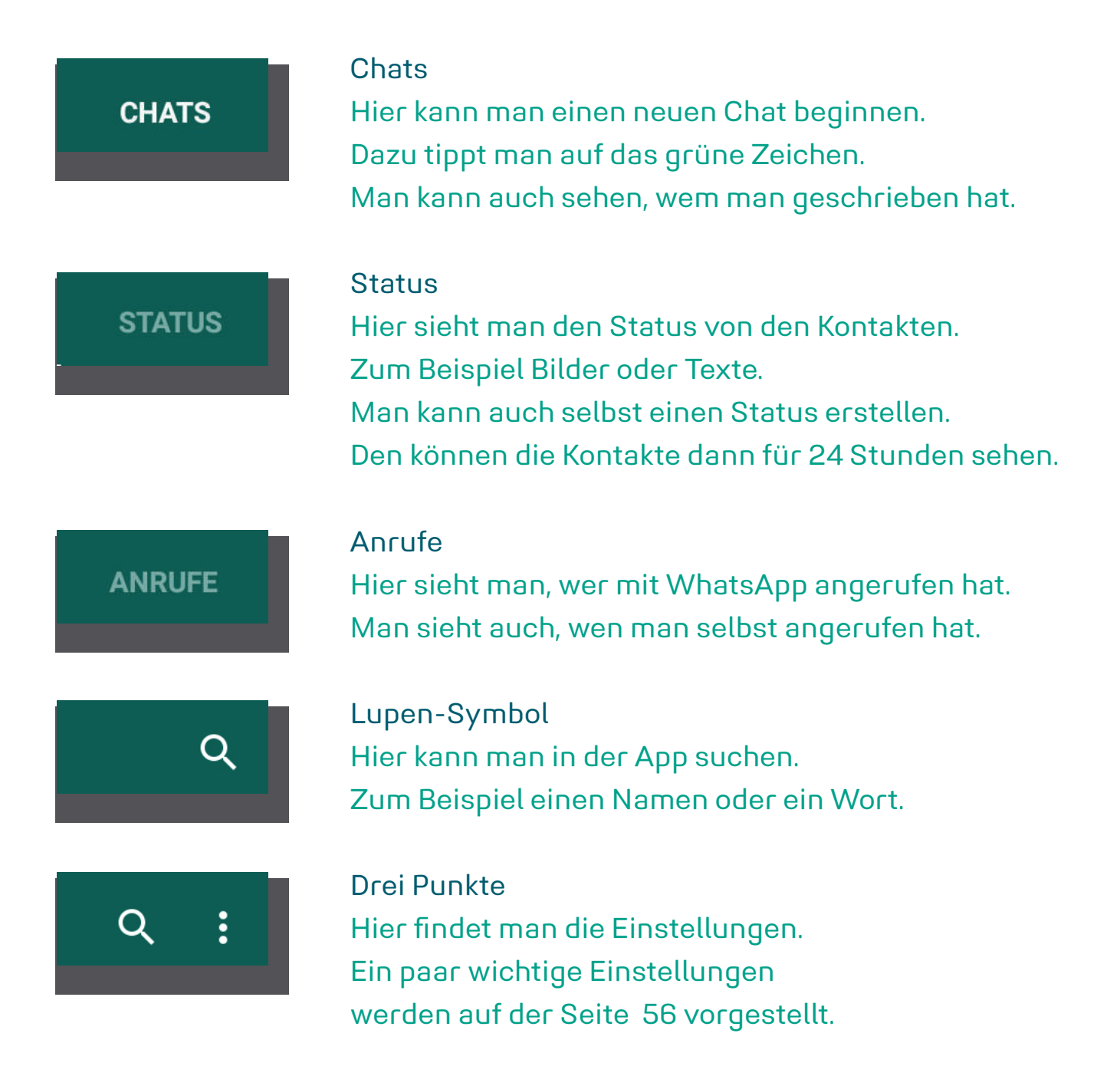

#### 29

# Chat

Wem kann ich schreiben? Auf dem Smart-Phone kann man Telefon-Nummern speichern. Zum Beispiel die Nummer von einem Freund. Oder von der Familie. Die gespeicherten Nummern heißen Kontakte. WhatsApp nutzt die Kontakte.

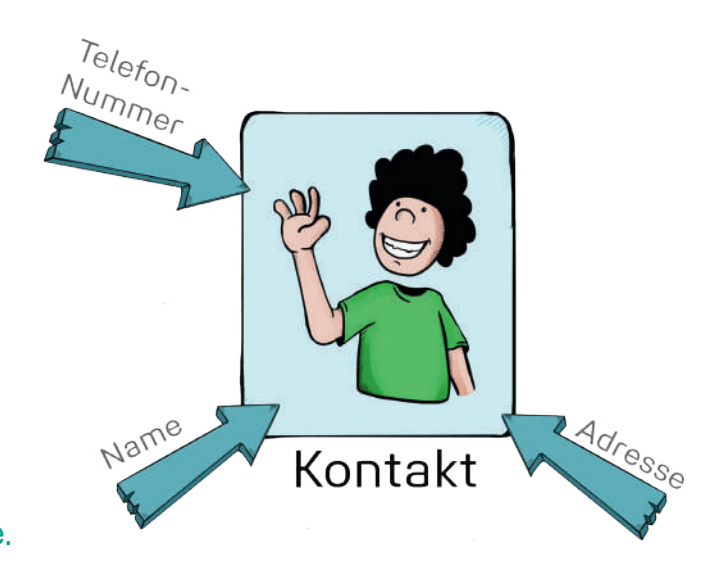

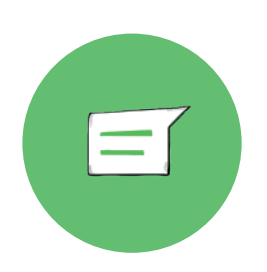

Wenn man auf dieses grüne Zeichen drückt: Man sieht alle Kontakte, die WhatsApp benutzen. Man sieht die Namen von den Kontakten. Man sieht die Bilder von den Kontakten.

Das sieht so aus:

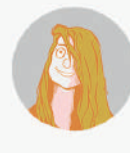

**Kontakt Name** Hallo! Ich benutze WhatsApp. 4

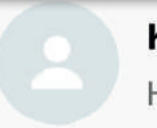

**Kontakt Name** Hier steht der Status Wenn man auf einen Kontakt drückt: Ein neuer Chat wird geöffnet. Mit der Person kann man jetzt schreiben. Man kann auch ein Bild versenden, oder eine Sprach-Nachricht aufnehmen. Und man kann die Person anrufen. Man kann auch mit Video anrufen.

Wie das geht, kann man auf den nächsten Seiten lesen.

Wie schreibe ich eine Nachricht? Nachrichten schreibt man mit der Tastatur. Dazu tippt man in das Feld in dem steht: "Nachricht schreiben..." Dann erscheint die Tastatur.

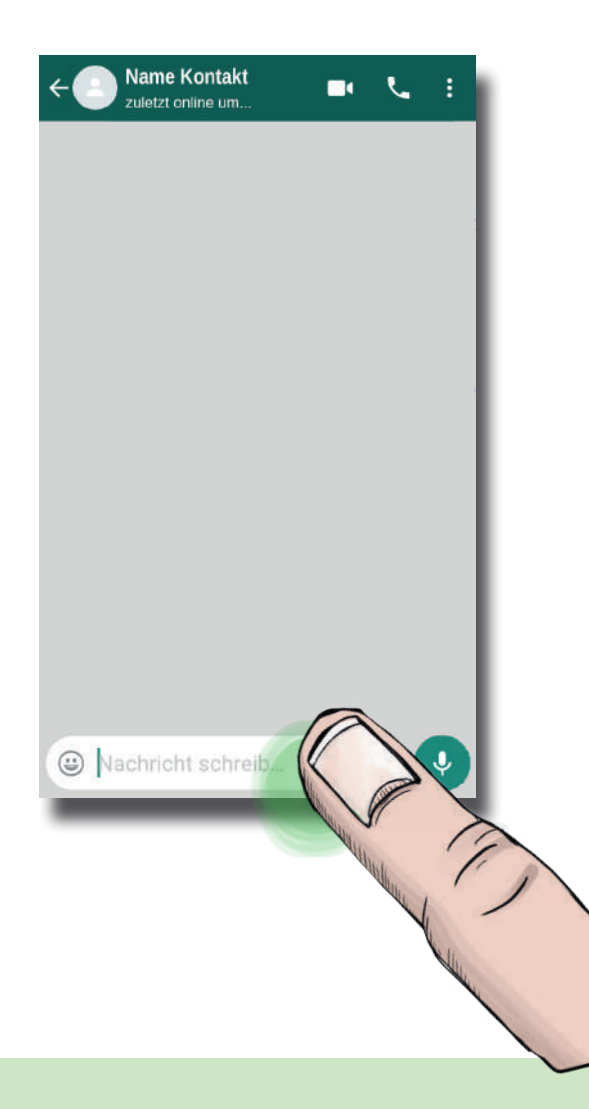

# Gruppen-Chat

In einer Gruppe schreibt man mit mehreren Personen gleichzeitig. Das nennt man Gruppen-Chat. Alle Personen in der Gruppe können dann die Nachrichten sehen.

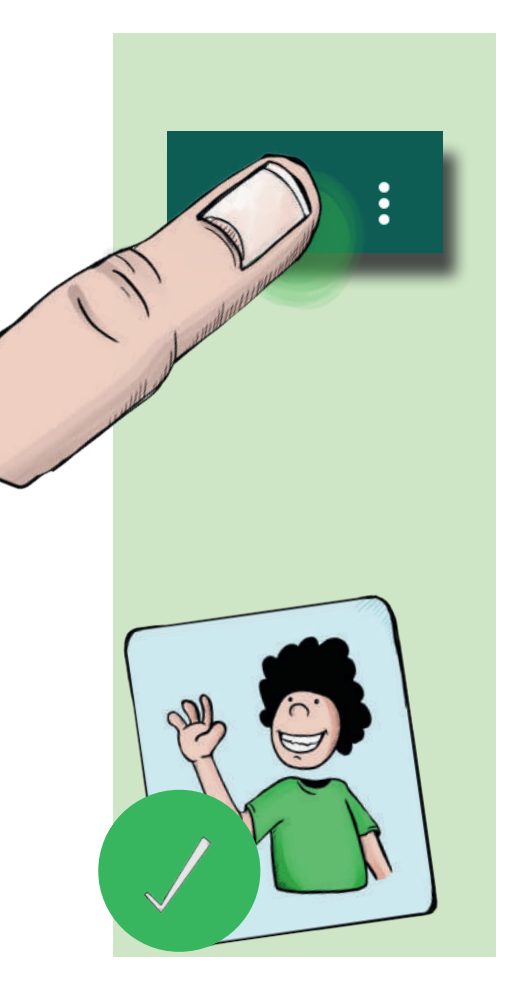

Wie kommt man in eine Gruppe? Es gibt zwei Möglichkeiten, um in eine Gruppe zu kommen.

Man kann selbst eine Gruppe gründen. Dazu tippt man in WhatsApp auf die drei Punkte oben rechts. Jetzt kann man auf "Neue Gruppe" tippen. Dann kann man auswählen, wer zu der Gruppe dazu gehört. Dazu tippt man auf den Kontakt. Neben dem Kontakt erscheint dann ein Haken.

Wenn man die Kontakte ausgewählt hat, tippt man auf den Pfeil unten rechts. Dann geht es weiter.

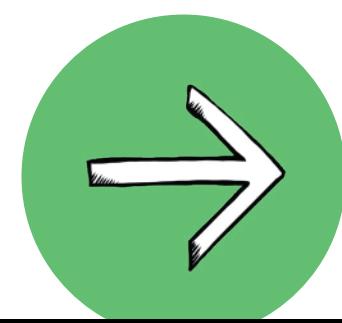

Jetzt kann man einen Gruppen-Betreff angeben. Das ist der Name von der Gruppe. Man kann auch ein Foto auswählen. Dazu tippt man auf das Kamera-Symbol. Wenn man fertig ist, tippt man auf den Haken. Dann wird die Gruppe erstellt. Jetzt kann man etwas in der Gruppe schreiben.

Man kann auch: zu einer Gruppe hinzugefügt werden. Dann erstellt eine andere Person die Gruppe. Die Gruppe erscheint dann in den Chats.

Einstellungen: In einem Gruppen-Chat kann man auf die drei Punkte oben rechts tippen. Dann kann man auf **Gruppen-Info** tippen. Hier kann man zum Beispiel noch mehr Personen hinzufügen. Man kann auch das Gruppen-Bild ändern. Oder den Gruppen-Namen. **Wenn man nicht mehr in einer Gruppe sein möchte: man kann auf "Gruppe verlassen" tippen.** 

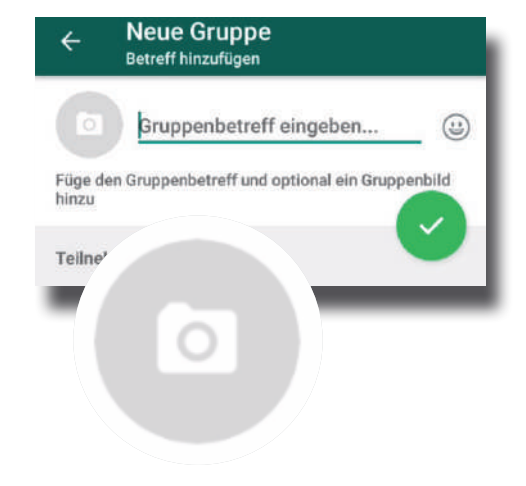

# Emojis

Man kann auch Emojis senden.

Das ist Japanisch und bedeutet:

Bild-Schrift-Zeichen.

Man spricht Emoji: **Emo-dschi**.

Emojis sind kleine Bilder.

Die Bilder sehen oft aus wie Gesichter.

Manche Menschen sagen dazu auch: Smiley

Das spricht man: **Smai-lie**.

Es gibt aber auch viele andere Emojis.

Zum Beispiel Bilder von Tieren.

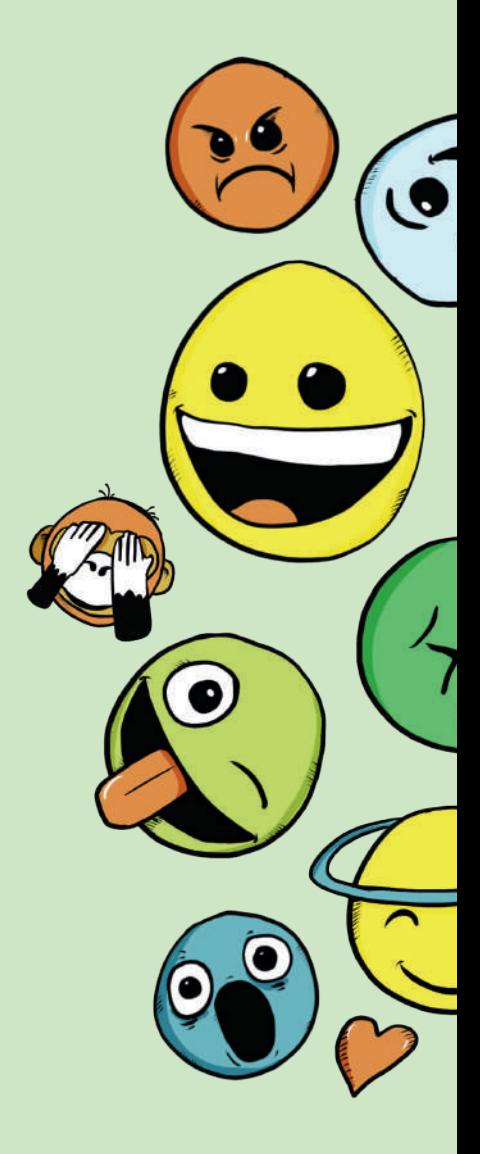

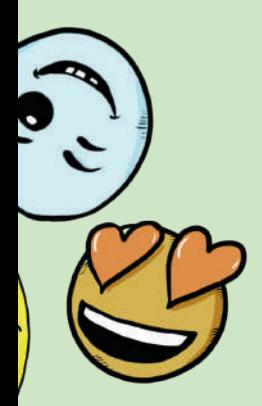

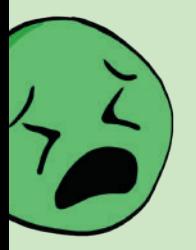

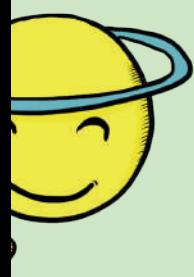

Oder Bilder von Essen. Und viele mehr.

Viele Menschen benutzen Emojis.

Zum Beispiel, um ein Gefühl zu beschreiben.

Sie sagen mit dem Emoji:

Ich bin fröhlich.

Oder: Ich bin traurig.

#### **Wichtig:**

Manche Emojis kann man verschieden verstehen.

Wenn man unsicher ist,

kann man den Absender fragen.

Oder eine Person, der man vertraut.

# Sprach-Nachrichten

Wie sende ich eine Sprach-Nachricht? Man kann auch eine Nachricht sprechen. Das nennt man: Sprach-Nachricht. Dabei versendet man eine Aufnahme von seiner Stimme. Die Aufnahme kann der Empfänger dann anhören.

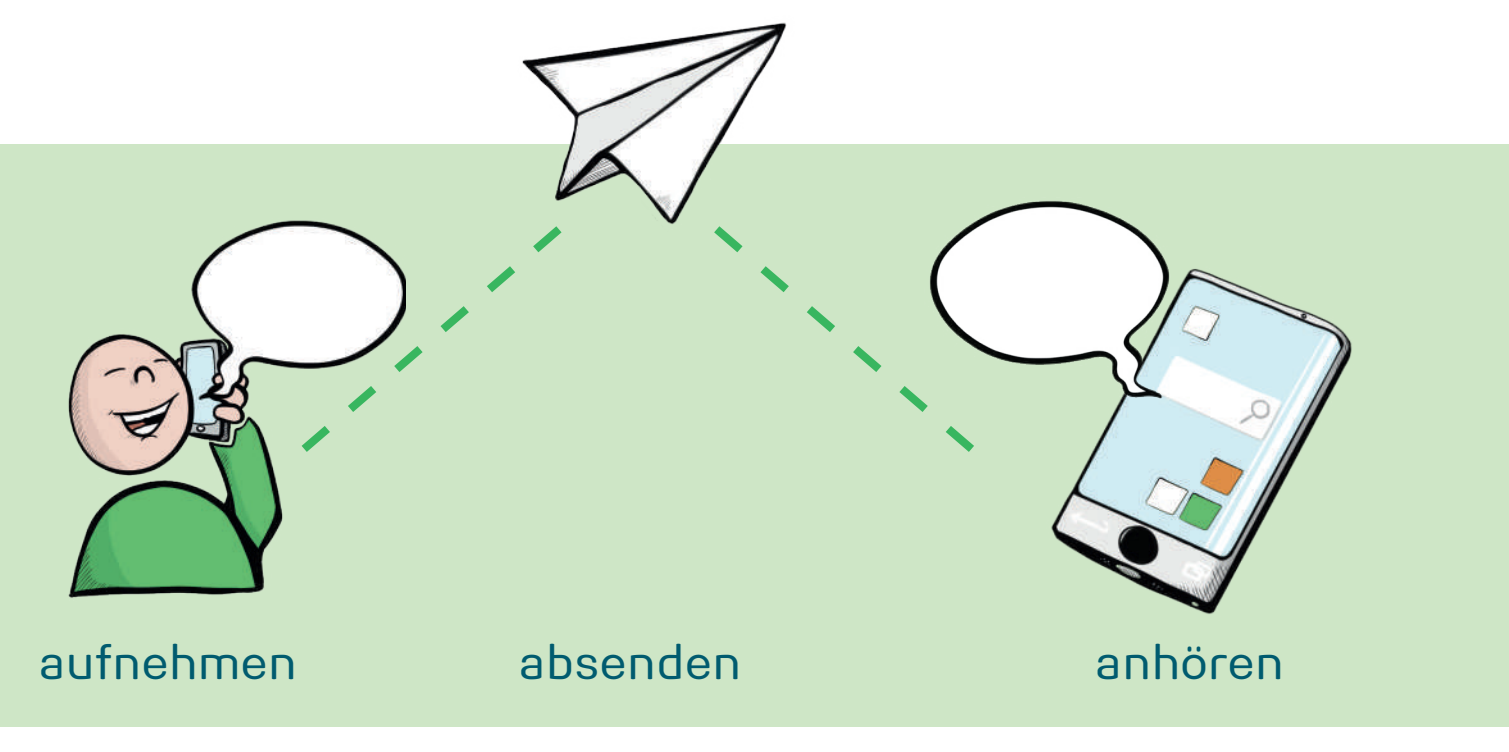

Wenn man eine Nachricht sprechen will: Man drückt auf das Zeichen mit dem Mikrofon. Das Zeichen muss man gedrückt halten. Dann kommt ein Signal-Ton. Jetzt kann man die Nachricht sprechen. WhatsApp nimmt auf, was man sagt.

Wenn man das Zeichen loslässt: Die Aufnahme wird gesendet.

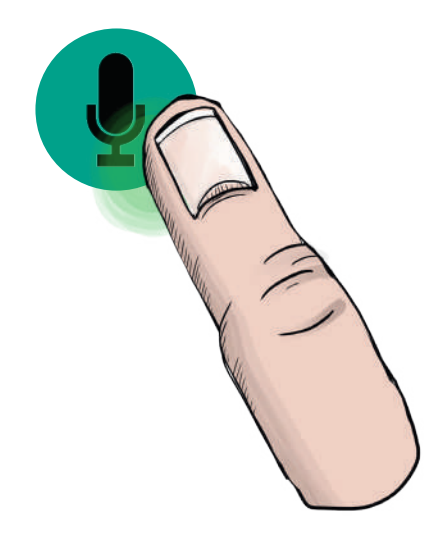

Man kann die Aufnahme auch abbrechen. Das geht so: Man hält das Zeichen weiter gedrückt. Man streicht nach links. Dann sieht man auf dem Bildschirm, wie die Aufnahme in den Müll-Eimer fliegt.

Zum Beispiel: Wenn man sich versprochen hat. Oder wenn man die Nachricht neu sprechen will.

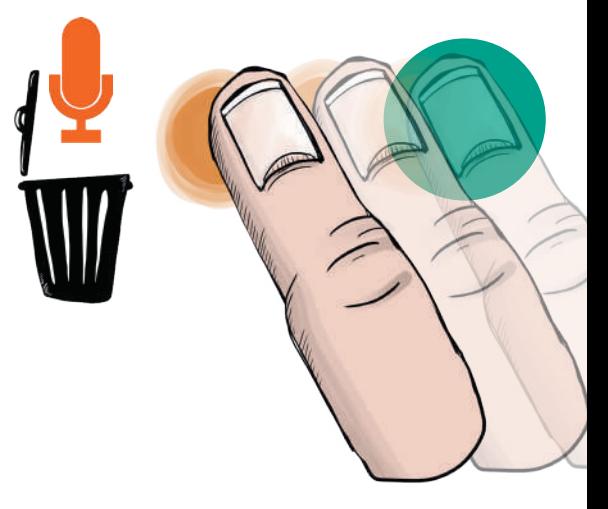

Wenn man eine Nachricht gesendet hat: Die Nachricht bleibt auf dem eigenen Smart-Phone gespeichert. Und auf dem Smart-Phone vom Empfänger.

Eine Sprach-Nachricht anhören: Auf beiden Smart-Phones kann man die Nachricht öfter anhören. Dazu drückt man auf den Pfeil.

Eine Sprach-Nachricht stoppen: Wenn man die Nachricht stoppen möchte, kann man auf das Pause-Zeichen drücken. Das ist das Zeichen mit den zwei Strichen.

Wenn man keine Internet-Verbindung hat: Die Nachricht wird nicht gesendet. Man sieht dann einen Pfeil nach oben in einem Kreis. Die Sprach-Nachricht wird später gesendet, wenn man eine Verbindung hat

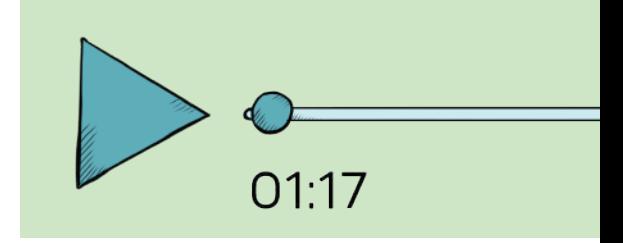

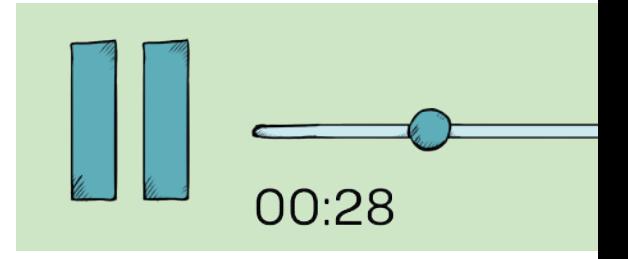

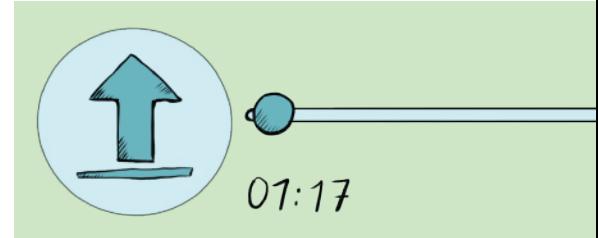

Sprach-Nachrichten helfen vielen Menschen. Zum Beispiel Menschen, die nicht gut lesen können. Oder Menschen, die nicht gut schreiben können.

# Telefonieren

Mit WhatsApp kann man auch telefonieren. Man telefoniert dann über das Internet. Zum Beispiel per WLAN, oder über das mobile Internet.

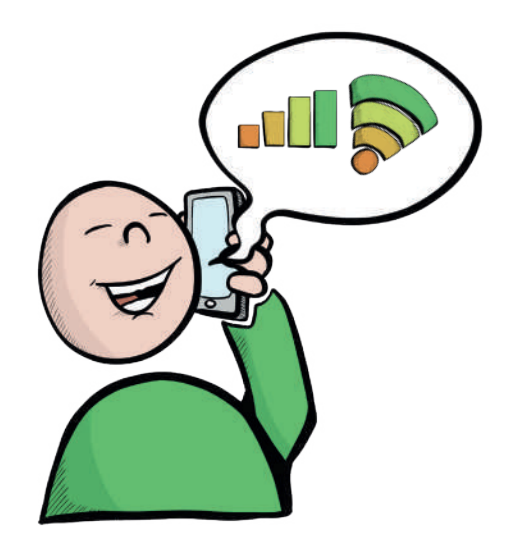

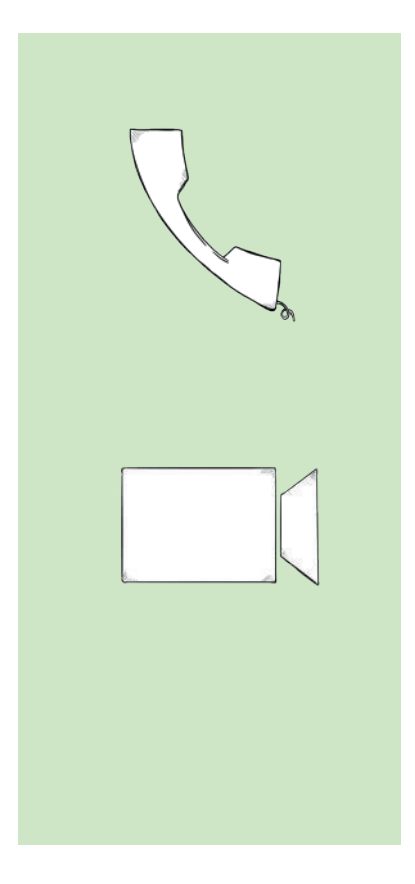

Man kann ganz normal telefonieren. Dazu wählt man einen Chat oder einen Kontakt aus. Dann drückt man auf das Telefon-Hörer-Zeichen. Das Zeichen ist im Chat oben rechts.

Oder man kann mit Video telefonieren. Dazu drückt man auf das Video-Zeichen. Das Zeichen ist auch oben rechts im Chat. Wenn man mit Video telefoniert sieht man zwei Videos. Man sieht das Video, das man selber macht. Und man sieht das Video von dem Kontakt.

Wenn man eine mobile Internet-Verbindung benutzt: Das Telefonieren verbraucht viele Daten. Telefonieren mit Video verbraucht noch mehr Daten.

> Hier muss man aufpassen: Wenn man kein Daten-Paket hat, kostet das mobile Internet viel Geld. Wenn man ein Paket mit wenig Daten hat, werden die Daten schnell verbraucht.

Manchmal funktioniert das Telefonieren mit WhatsApp nicht. Zum Beispiel: Wenn das Netz schlecht ist. Oder wenn man eine langsame Internet-Verbindung hat. Zum Beispiel im Zug. Besser: Man telefoniert mit WhatsApp,

wenn man mit dem WLAN verbunden ist.

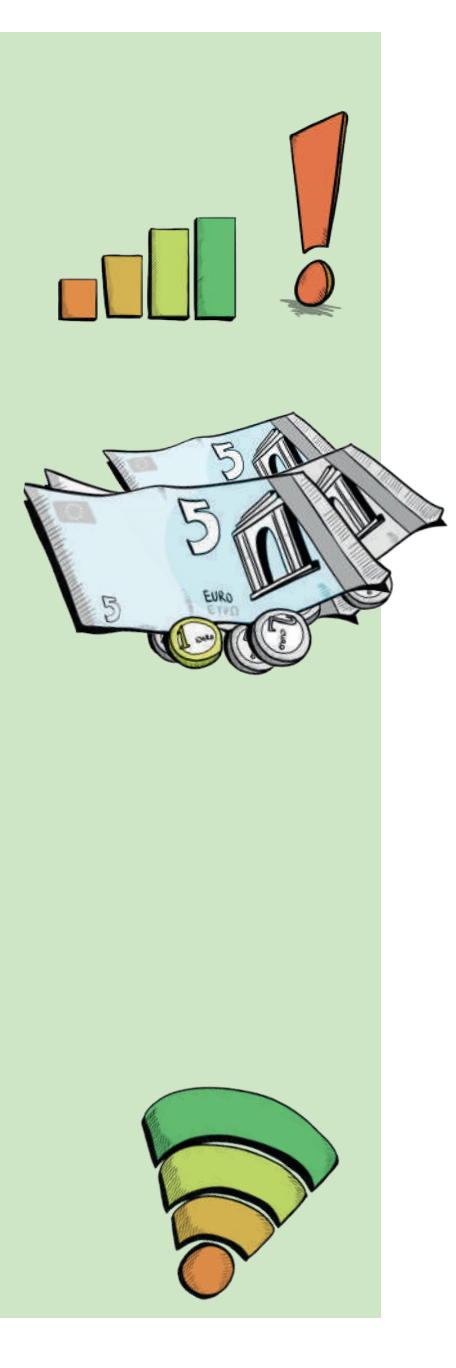

# Fotos oder Videos senden

Mit WhatsApp kann man auch Fotos senden. Oder Videos. Man kann ein neues Foto machen. Oder man kann ein gespeichertes Foto senden. Dazu tippt man in einem Chat auf das Kamera-Zeichen. Das ist unten auf dem Bildschirm. Dann öffnet sich der Bildschirm von der Kamera.

Jetzt kann man :

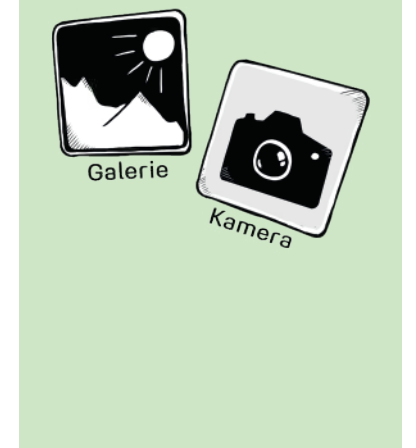

o ein Foto aufnehmen.

o ein Video aufnehmen.

Oder man wischt nach oben. Dann kann man:

- o ein gespeichertes Foto auswählen.
- o ein gespeichertes Video auswählen.

Vor dem Absenden:<br>Man kann das Foto r Man kann das Foto noch einmal anschauen. Man kann das Foto auch noch bearbeiten. Dazu tippt man auf eins von diesen Zeichen:

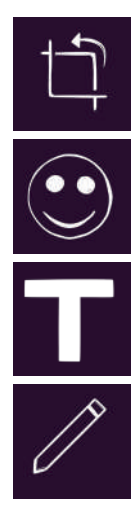

Das Bild drehen und die Größe ändern.

Emojis auf das Bild machen.

Einen Text in das Bild schreiben,

Etwas in das Bild malen.

Wenn man das Foto senden will, tippt man auf das Senden-Zeichen.

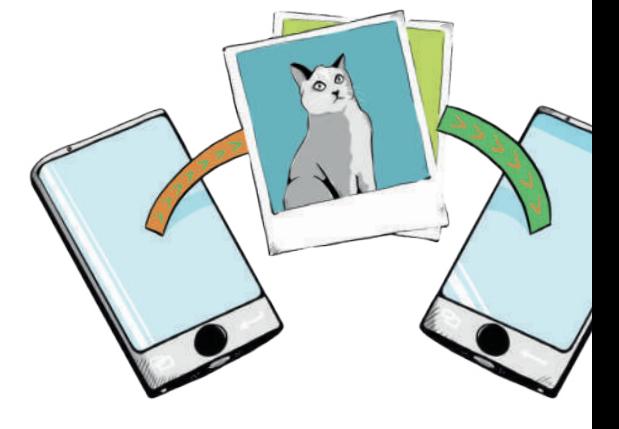

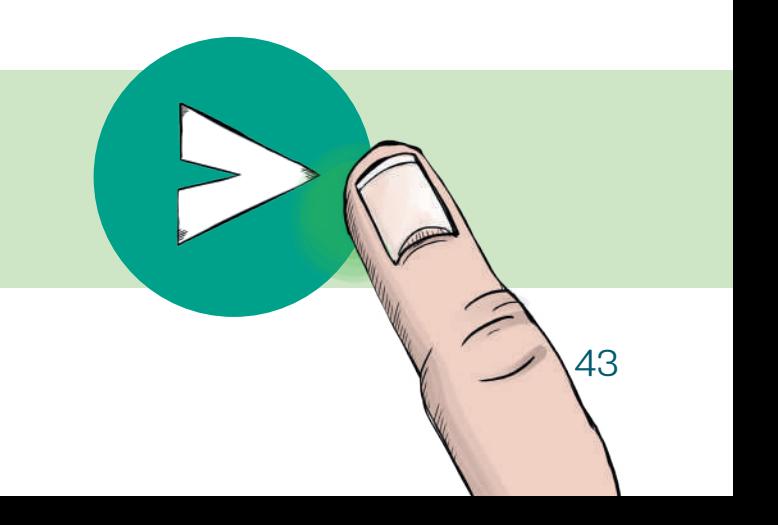

## Dateien senden

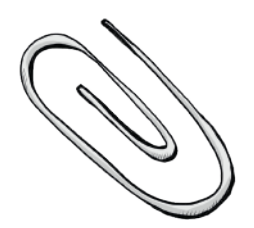

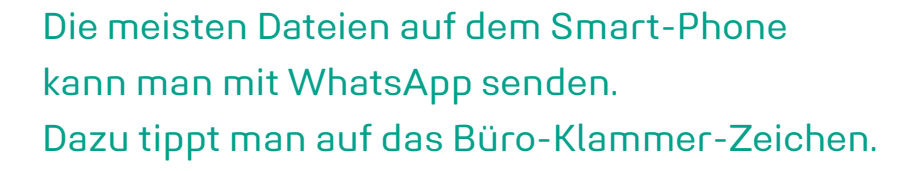

Dann kann man auswählen, was man senden möchte.

- **Fin Text-Dokument**
- **Fin Foto**
- Den Stand-Ort
- Einen Kontakt, also eine Telefon-Nummer
- **Fine Musik-Datei**

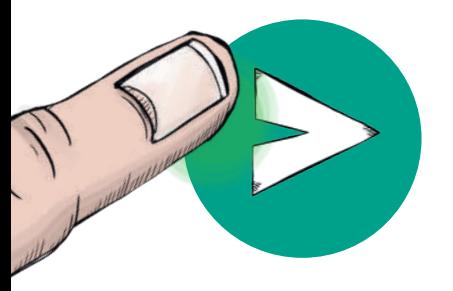

Jetzt muss man die Datei aussuchen, die man senden möchte. Dann kann man die Datei senden. Dazu tippt man auf dieses Zeichen:

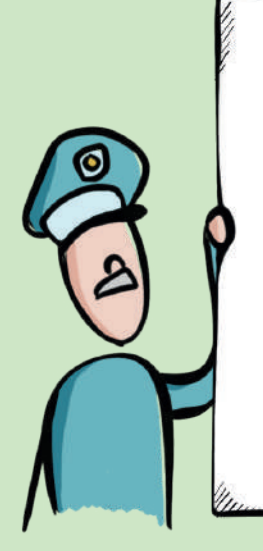

Wichtig: Bei vielen Musik-Dateien ist das Weiter-Schicken verboten. Auch wenn man ein Lied gekauft hat. Man darf es nicht einfach an andere Menschen weiter schicken.

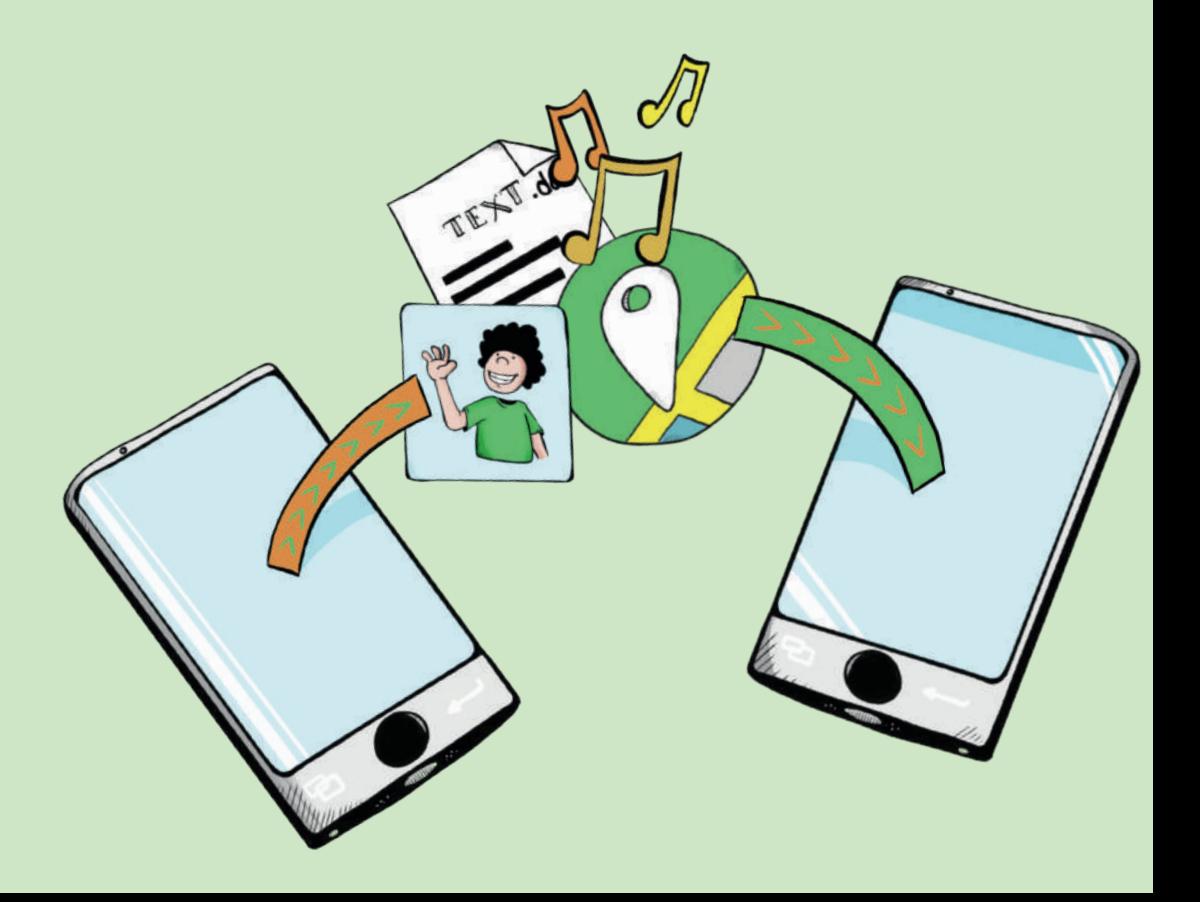

#### Wichtig:

Man muss gut überlegen, was man mit WhatsApp verschickt. Zum Beispiel bei persönlichen Daten. Persönliche Daten sind zum Beispiel:

- o Konto-Nummer
- o Adresse
- o Geburts-Datum
- o Passwort
- o Private Informationen

Diese Daten können missbraucht werden. Missbrauch bedeutet, dass andere Menschen die Daten nutzen können, um einem damit zu schaden.

Zum Beispiel: Ein anderer kauft mit der Konto-Nummer etwas im Internet. Oder jemand liest die persönlichen Nachrichten.

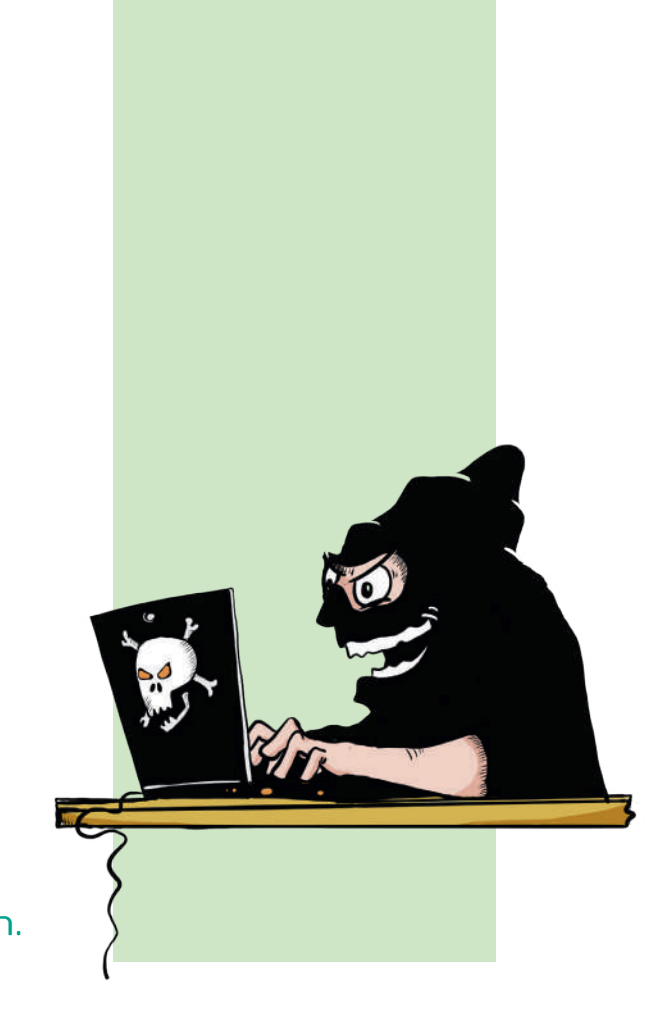

Die **Konto-Nummer**, die **Adresse**, das **Geburts-Datum**, **Passwörter**  und andere **private Informationen**  sollte man nicht mit WhatsApp verschicken. Wenn man ein Foto oder Video sendet: Fotos und Videos bleiben oft im Internet. Auch wenn man sie auf dem eigenen Smart-Phone löscht. Zum Beispiel, wenn andere Menschen das Foto weiter schicken.

Deshalb muss man gut überlegen:

- o Welche Fotos und Videos sende ich?
- o Welche Fotos und Videos sende ich nicht?

Man benutzt am besten nur Fotos und Videos, die man selbst gemacht hat. Sonst muss man um Erlaubnis fragen. Zum Beispiel den Fotografen. Oder die Personen, die auf dem Foto sind.

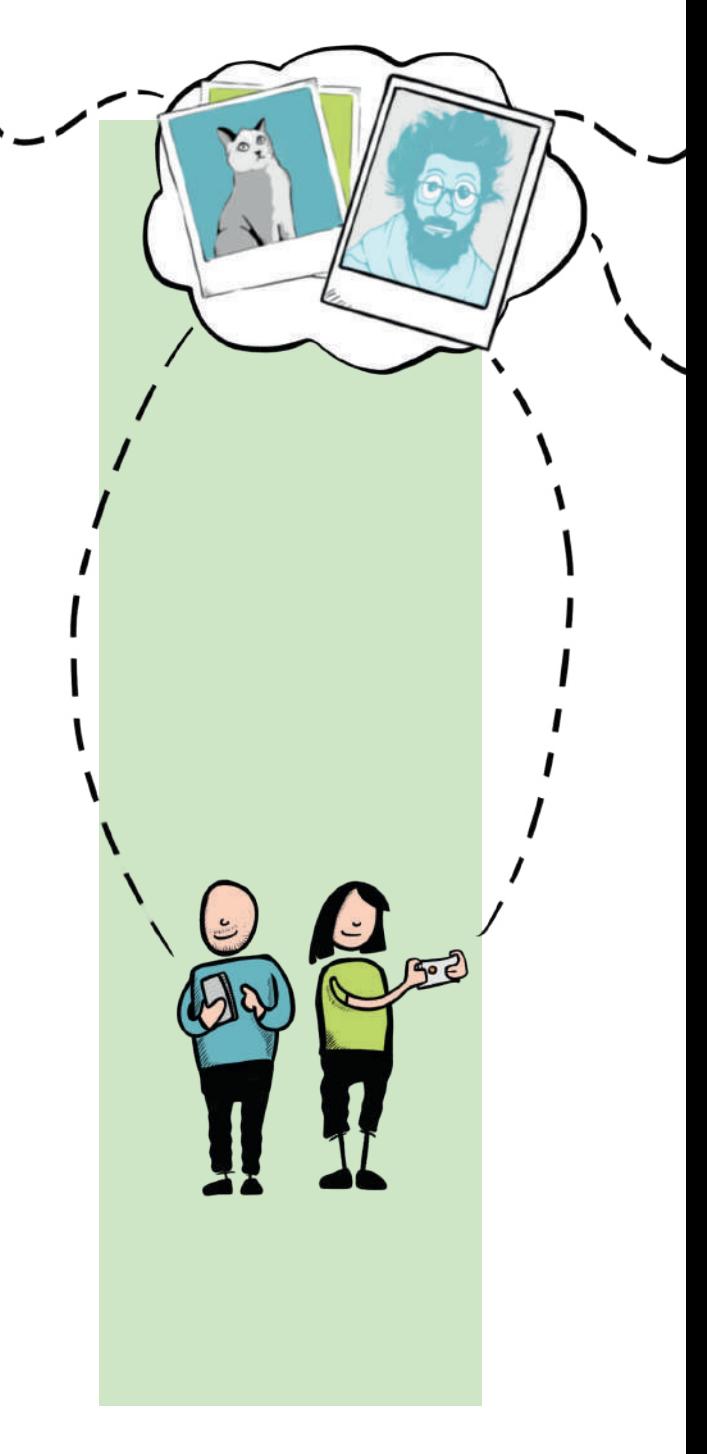

Wichtig: Auch wenn man Fotos und Videos von anderen Menschen benutzt, muss man die Menschen um Erlaubnis fragen.

Jeder darf selbst entscheiden: Ich möchte auf einem Foto zu sehen sein. Oder auf einem Video. Oder: Ich möchte **nicht** auf einem Foto zu sehen sein. Oder auf einem Video.

Das nennt man: Das Recht am eigenen Bild.

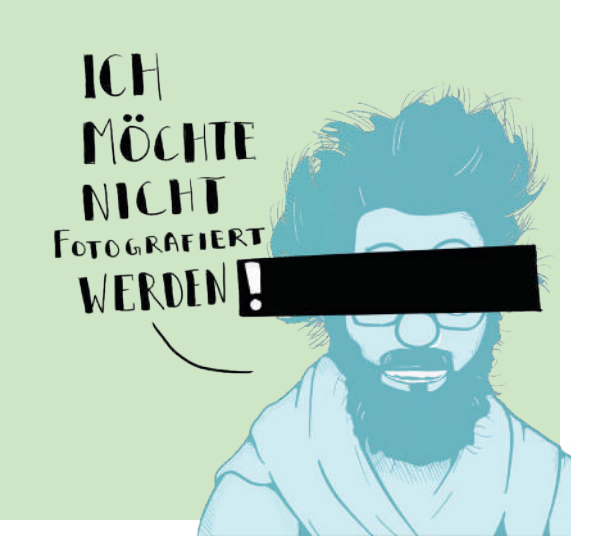

# Die blauen Haken

Neben den Nachrichten im Chat sind Zeichen. Zum Beispiel eine Uhr oder kleine Haken.

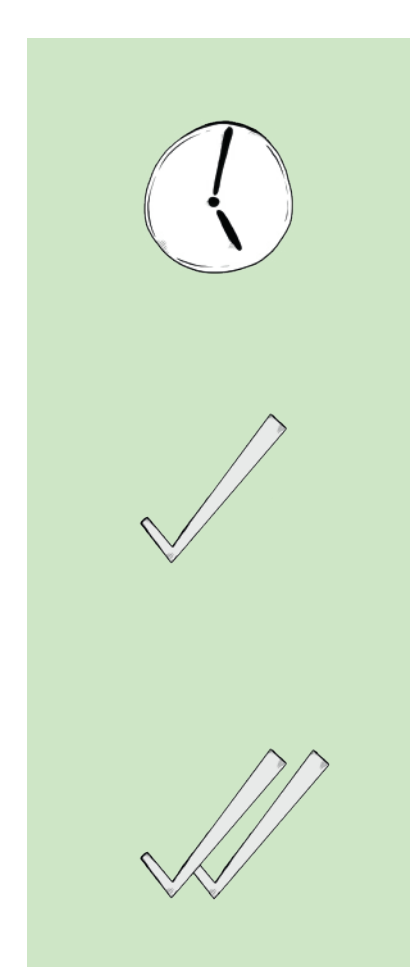

Die Uhr bedeutet: Die Nachricht wurde noch nicht gesendet. Zum Beispiel, wenn man keine Internet-Verbindung hat.

Ein Haken bedeutet: Die Nachricht wurde gesendet. Aber sie ist noch nicht bei dem anderen Smart-Phone angekommen. Zum Beispiel, wenn das andere Smart-Phone aus ist.

Zwei graue Haken bedeuten: Die Nachricht ist auf dem anderen Smart-Phone angekommen. Aber sie wurde noch **nicht** gelesen.

Zwei blaue Haken bedeuten:<br>Die Nachricht ist in WhatsAp Die Nachricht ist in WhatsApp geöffnet worden. Zum Beispiel, wenn die andere Person sie gelesen hat. Die Haken gibt es auch bei Sprach-Nachrichten. Oder bei Fotos und Dateien.

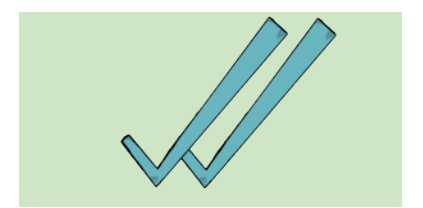

# ...zuletzt online

Unter dem Namen von dem Kontakt steht manchmal "zuletzt online um...". Online ist englisch und bedeutet: im Internet. Man spricht das: onn-lein. WhatsApp zeigt damit an, wann der Kontakt das letzte Mal die App benutzt hat.

Wichtig: Auch andere Personen können sehen, wann man selber zuletzt die App benutzt hat. Wenn man das nicht möchte: In den Einstellungen kann man die Funktionen ausschalten. Wie das geht, steht auf Seite 55.

# Blockieren

Manchmal möchte man **keine** Nachrichten mehr von einer anderen Person bekommen. Zum Beispiel, weil man belästigt wird. Oder weil die Person schlimme Sachen schreibt. Dann kann man die Person blockieren. Das heißt:

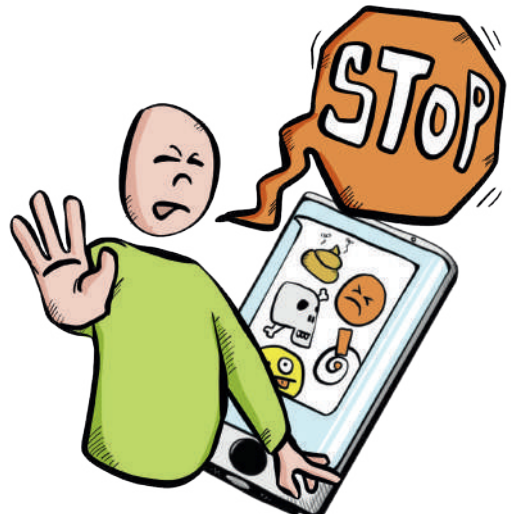

Man bekommt keine Nachrichten mehr von der Person.

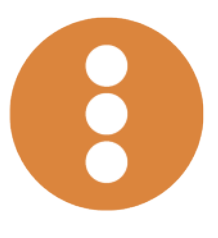

**MEHR BLOCKIEREN** 

Wenn man eine Person blockieren möchte: Man muss den Kontakt auswählen, den man blockieren möchte. Dann drückt man auf das Zeichen mit den drei Punkten. Das findet man auf dem Bildschirm oben rechts. Dann drückt man auf "**Mehr**". Jetzt kann man auf "**Blockieren**" drücken.

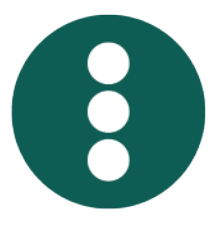

**MEHR FREIGEBEN** 

Wenn man eine Person nicht mehr blockieren möchte: Man muss den Kontakt auswählen, den man blockiert hat. Dann drückt man auf das Zeichen mit den drei Punkten. Dann drückt man auf "**Mehr**". Jetzt kann man auf "**Freigeben**" drücken.

# Daten-Schutz

Beim Daten-Schutz geht es um die persönlichen Daten. Zum Beispiel: Wie man mit den persönlichen Daten umgeht. Und wie man die persönlichen Daten schützt.

Daten-Schutz bei WhatsApp ist ein wichtiges Thema. Viele Menschen benutzen WhatsApp. WhatsApp bekommt dabei viele Daten. Zum Beispiel Telefon-Nummern.

Manche Menschen sagen: WhatsApp bekommt zu viele Daten.

Manche Menschen sagen auch:

Die Daten sind nicht sicher.

Zum Beispiel:

WhatsApp ist eine amerikanische Firma. Die Daten sind auch in Amerika gespeichert. Dort sind die Daten nicht so gut geschützt wie in Deutschland.

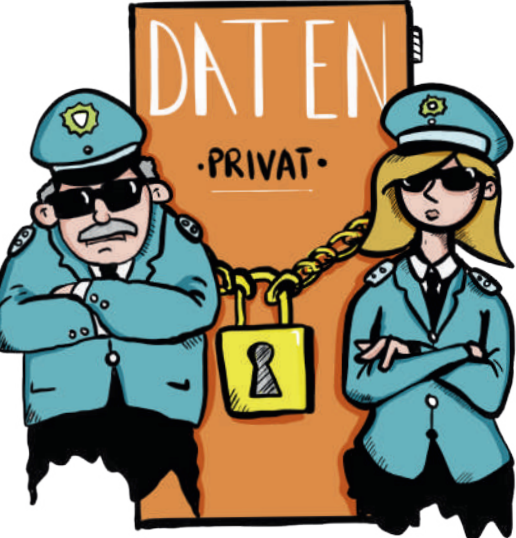

# Die allgemeinen Einstellungen

Man kann auf dem Start-Bildschirm auf die drei Punkte tippen. Dann kommt man zu den allgemeinen Einstellungen. Hier sind die wichtigsten Funktionen:

Neue Gruppe Wenn man auf Neue Gruppe tippt, kann man eine neue Gruppe machen. Dann kann man auswählen, wer in der Gruppe sein soll. Mehr dazu steht auf Seite 32.

WhatsApp Web Mit WhatsApp Web kann man WhatsApp auch auf einem Computer benutzen. Wenn man auf WhatsApp Web tippt, sieht man eine Anleitung, wie das geht.

**Einstellungen** Wenn man auf Einstellungen tippt, kommt man auf den Bild-Schirm mit den Einstellungen.

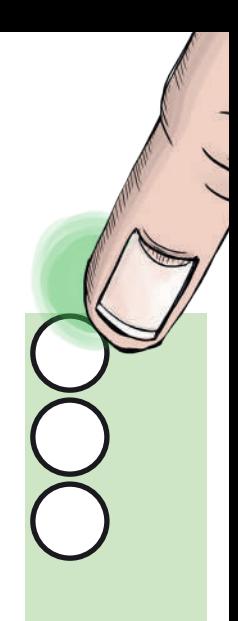

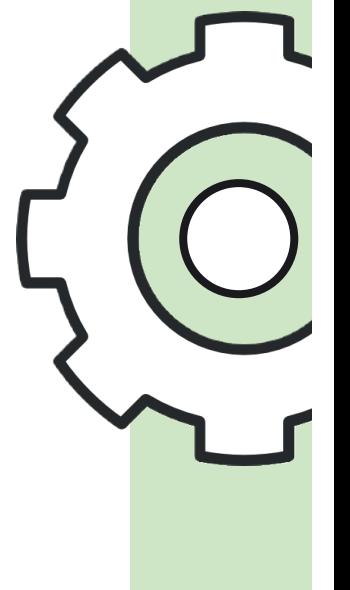

Hier kann man das Profil-Bild ändern. Dazu tippt man auf das eigene Profil-Bild. Jetzt kann man ein neues Bild auswählen.

#### Account

Hier kann man etwas zum Daten-Schutz und zur Sicherheit einstellen. Zum Beispiel kann man auf Daten-Schutz tippen. Dann kann man einstellen: Wer kann sehen, wann ich zuletzt online war? Wer kann mein Profil-Bild sehen?

#### **Chats**

Hier kann man die Größe von der Schrift ändern. Man kann auch das Hintergrund-Bild ändern.

Benachrichtigungen Hier kann man die Klingel-Töne für WhatsApp auswählen.

**Hilfe** Hier findet man Fragen, die oft gestellt werden. Dazu tippt man auf "FAQ". Oder man kann eine Frage an WhatsApp schicken.

# Die Einstellungen in einem Chat

Man kann auch in einem Chat auf die drei Punkte tippen. Dann kommt man zu den Chat-Einstellungen. Hier sind die wichtigsten Funktionen:

Kontakt anzeigen Hier kann man Informationen über den Kontakt sehen. Zum Bespiel die Telefonnummer.

#### Medien

Hier kann man alle Medien sehen, die man an den Kontakt gesendet hat. Und alle Medien, die man von dem Kontakt bekommen hat. Medien sind zum Beispiel Fotos, Videos oder Internet-Links.

#### Suchen

Man kann den ganzen Chat nach einem Wort durch-suchen. Oder nach einem Satz.

Dafür gibt man das Wort oder den Satz in das Such-Feld ein. Zum Beispiel, wenn man eine ganz bestimmte Nachricht sucht.

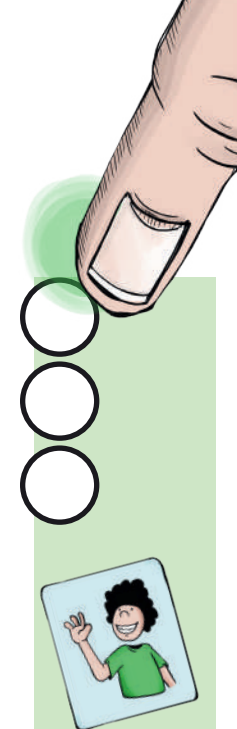

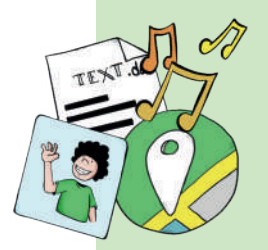

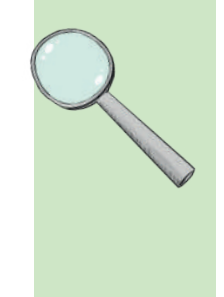

#### Benachr. stumm-schalten

Das ist die Abkürzung für Benachrichtigung stumm schalten. Benachrichtigungen sind zum Beispiel die Klingel-Töne. Wenn man die Benachrichtigungen stumm schaltet: Man hört keinen Ton mehr, wenn der Kontakt eine Nachricht sendet. Man bekommt auch kein Vibrations-Signal mehr. Man kann einstellen, wie lange man keine Meldungen mehr bekommen möchte.

#### **Hintergrund**

Hier kann man das Hintergrund-Bild von dem Chat ändern.

#### Mehr

Wenn man auf **Mehr** tippt: Man kann zum Beispiel einen Kontakt blockieren. Mehr dazu steht auf der Seite 52.

Man kann auch alle Nachrichten in einem Chat löschen. Dafür tippt man auf Chat-Verlauf leeren.

Oder man kann den Chat per E-Mail senden.

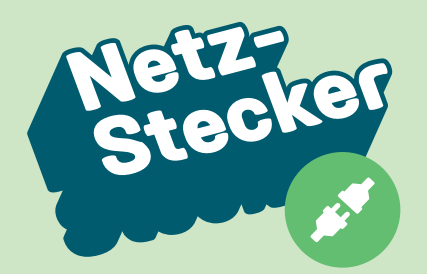

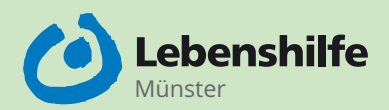

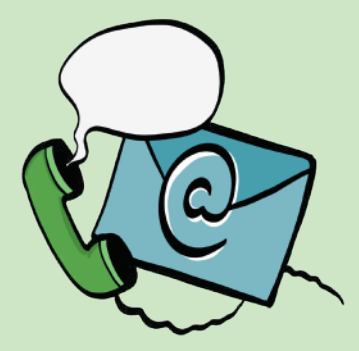

# Wer hat das Heft gemacht?

Idee und Herausgeber: Lebenshilfe Münster e.V. Windthorststraße 7 48143 Münster

Ansprech-Partner: Johannes Benedix & David Krützkamp Projekt Netzstecker

Internet: www.netzstecker.ms

Man kann uns eine E-Mail schreiben: netzstecker@lebenshilfe-muenster.de

Man kann uns anrufen: 0251 . 539 06 23

Prüfer für Leichte Sprache: Elke Falk Pascal Heller Alexander Mehs Pascal Palma Kries Elsbeth Remke

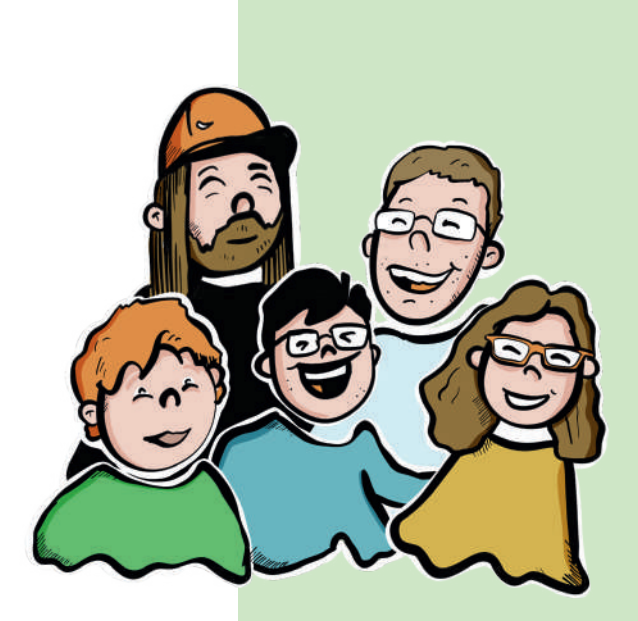

Illustration: Die Bilder im Heft wurden gemacht von Johannes Benedix Projekt Netzstecker

Wir bedanken uns bei der Aktion Mensch und bei allen Lesern von diesem Heft.

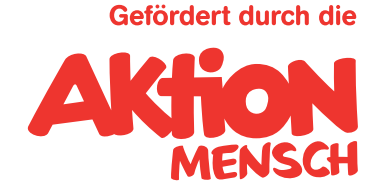

#### Druck: WIRmachenDRUCK GmbH, Backnang Auflage: 5.000

Alle Rechte vorbehalten. Nachdruck, auch auszugsweise, nur mit schriftlicher Genehmigung des Herausgebers.

Alle Inhalte wurden mit größter Sorgfalt erstellt. Dennoch können Irrtümer nicht ausgeschlossen werden. Für die Richtigkeit und Vollständigkeit des Inhalts kann daher keine Gewähr übernommen werden; eine Haftung wird ausgeschlossen.

© Europäisches Logo für einfaches Lesen: Inclusion Europe. Weitere Informationen unter www.leicht-lesbar.eu

Gefördert durch die

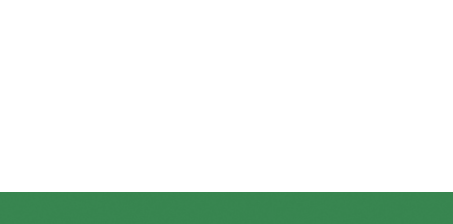

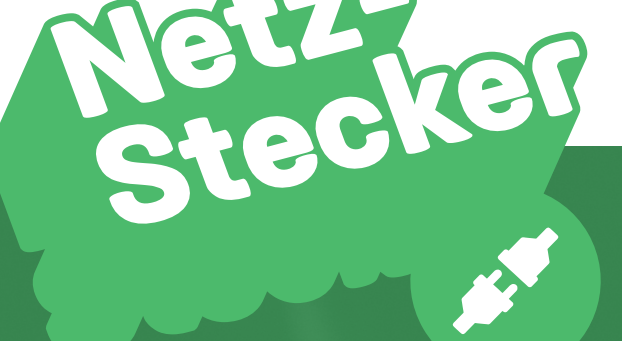

#### **Kontakt**

Lebenshilfe Münster Projekt NetzStecker Windthorststr. 7 48143 Münster Telefon: 0251 539 06 23 E-Mail: netzstecker@lebenshilfe-muenster.de Website: www.netzstecker.ms

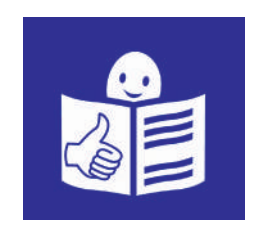

**Ansprechpartner**  David Krützkamp, Johannes Benedix

NetzStecker ist ein Projekt der Lebenshilfe Münster. Die Aktion Mensch unterstützt das Projekt.